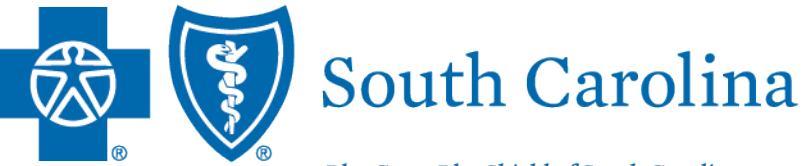

BlueCross BlueShield of South Carolina is an independent licensee of the **Blue Cross Blue Shield Association.** 

# WEB TOOLS

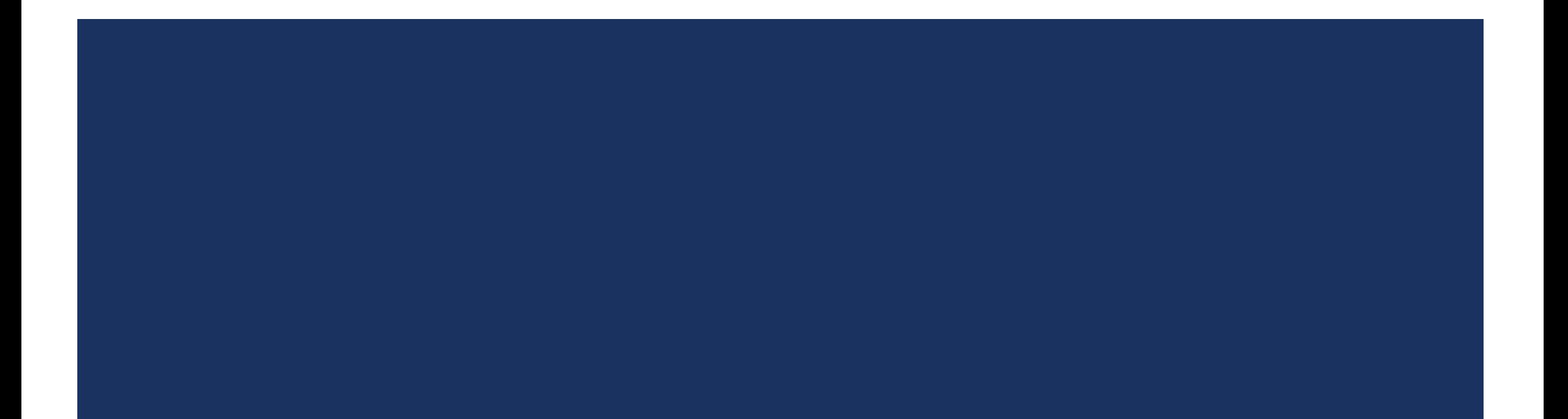

## AGENDA

- **Nebsite Review**
- My Insurance ManagerSM
- **My Remit Manager**
- **M.D. Checkup**
- **Medical Forms Resource Center**
- **Voice Response Unit**

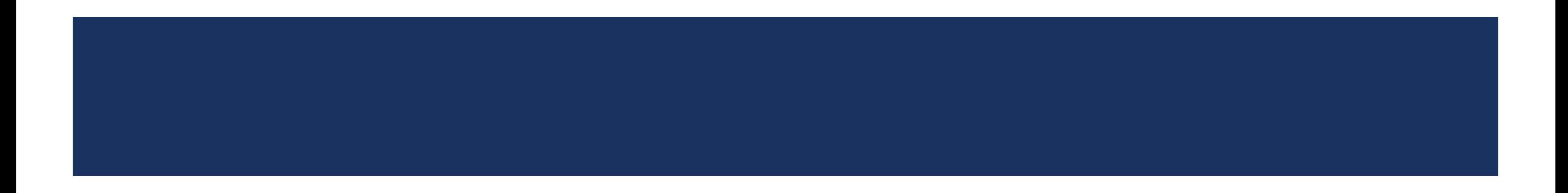

### **Provider Pages of Our Websites Include:**

- **Educational materials**
- Access to various secure web tools
	- ‒ My Insurance Manager
	- ‒ My Remit Manager
	- M.D. Checkup
	- ‒ Medical Forms Resource Center

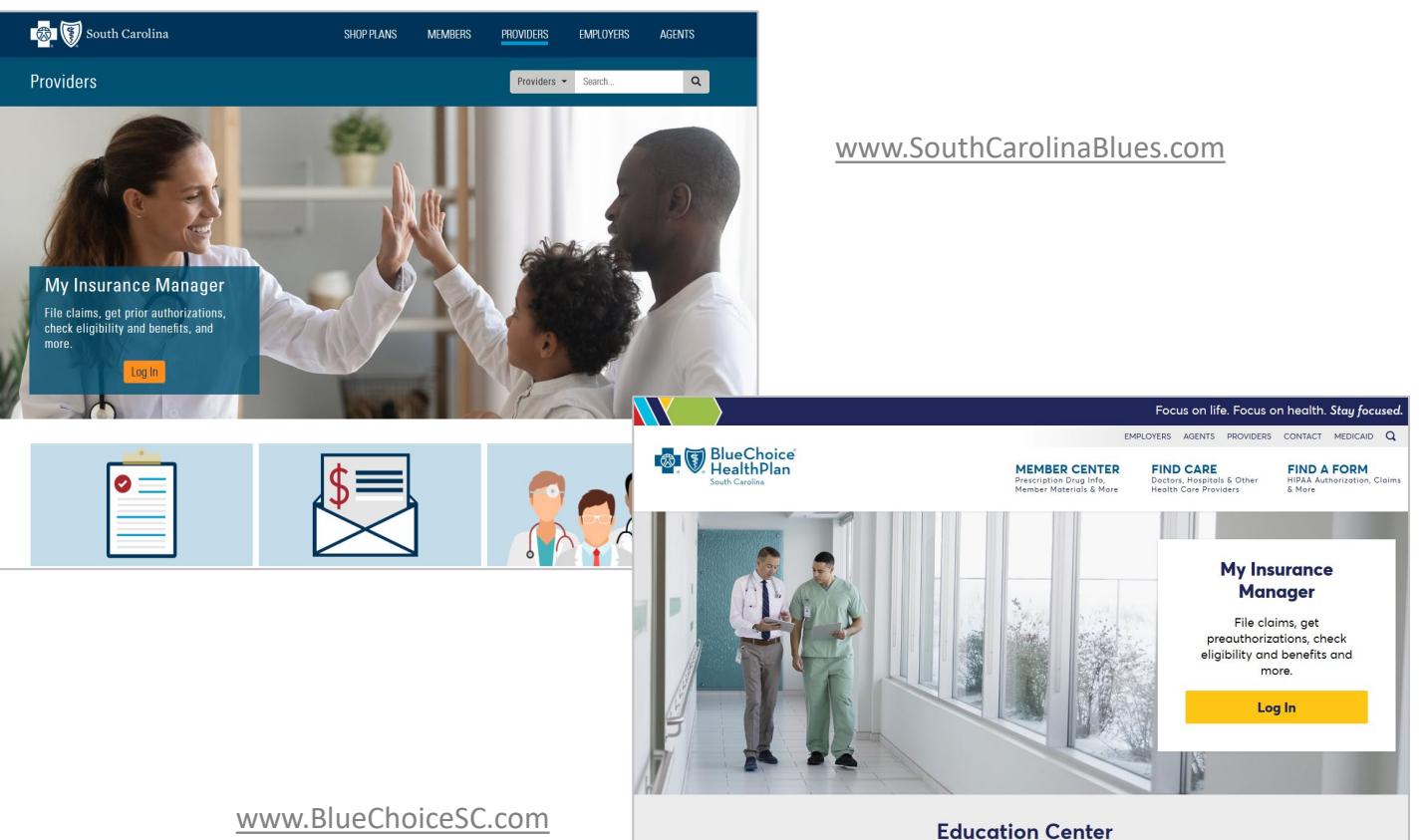

Provider Self-Service Tools and 2

 $\Omega$ 

**Payment Resources Procertification** 

 $\odot$ 

**Manuals & User Guides** 

**Laboratory Renefits** 

**Provider Bulletins**

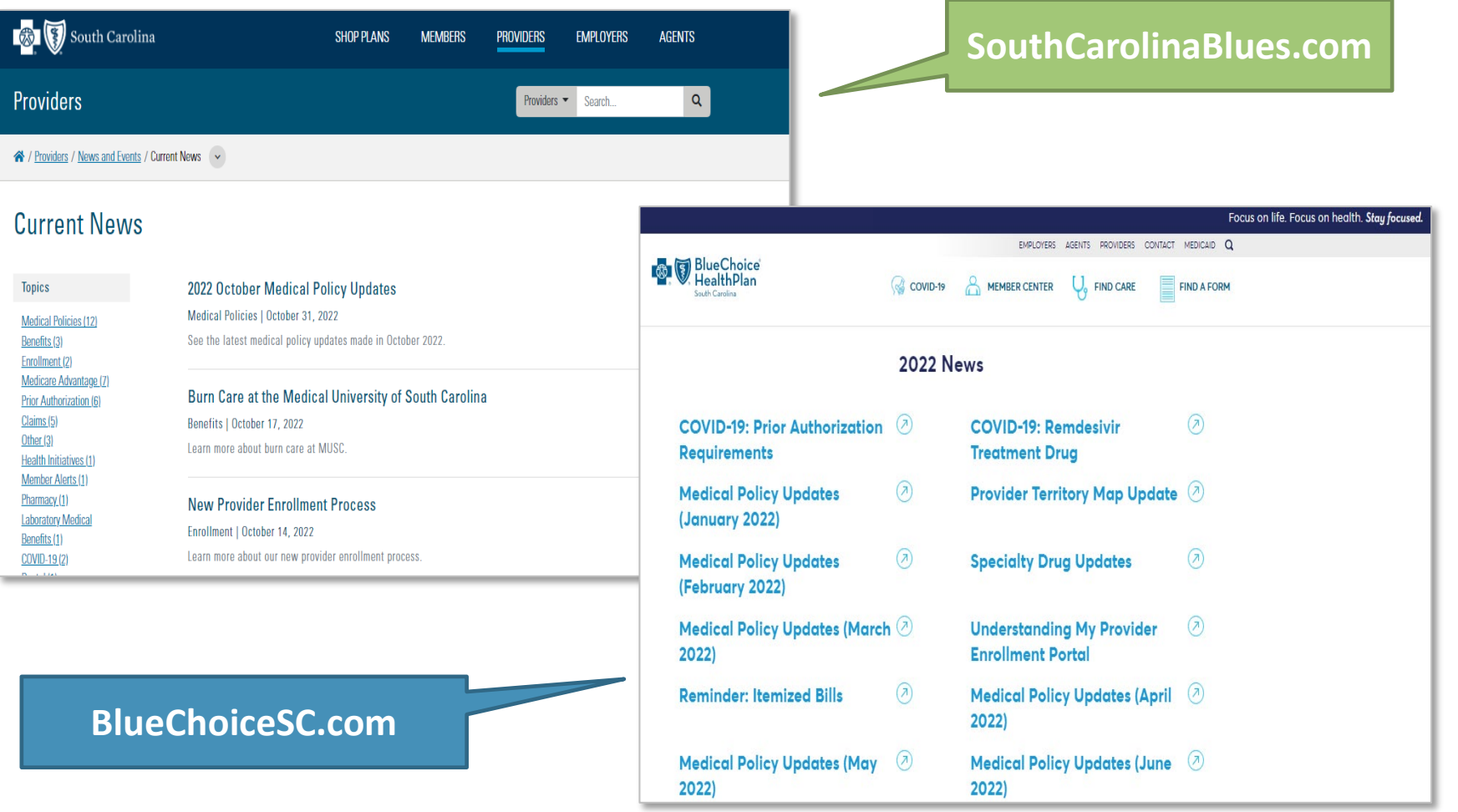

**Manuals and Guides**

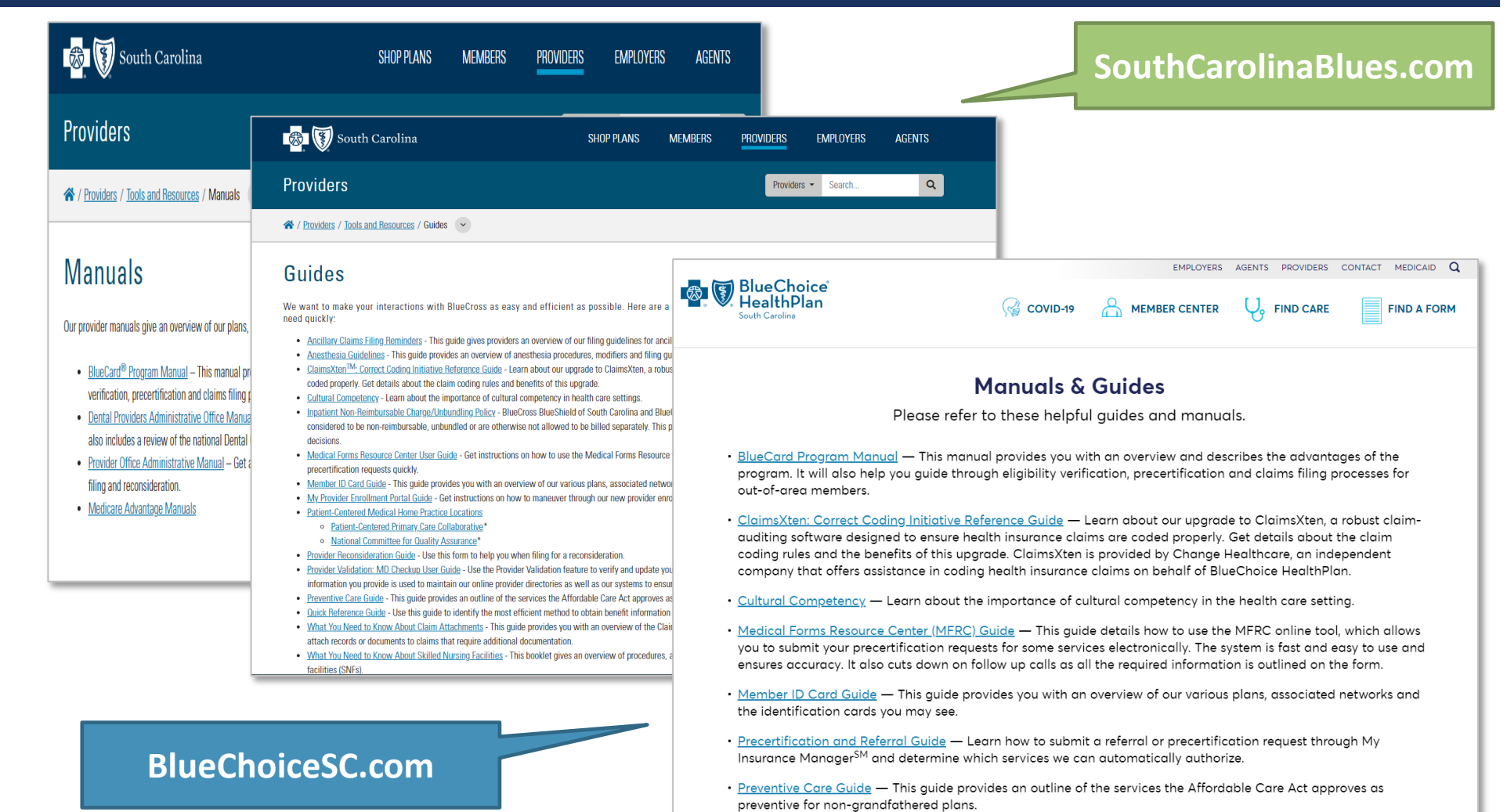

### **Forms**

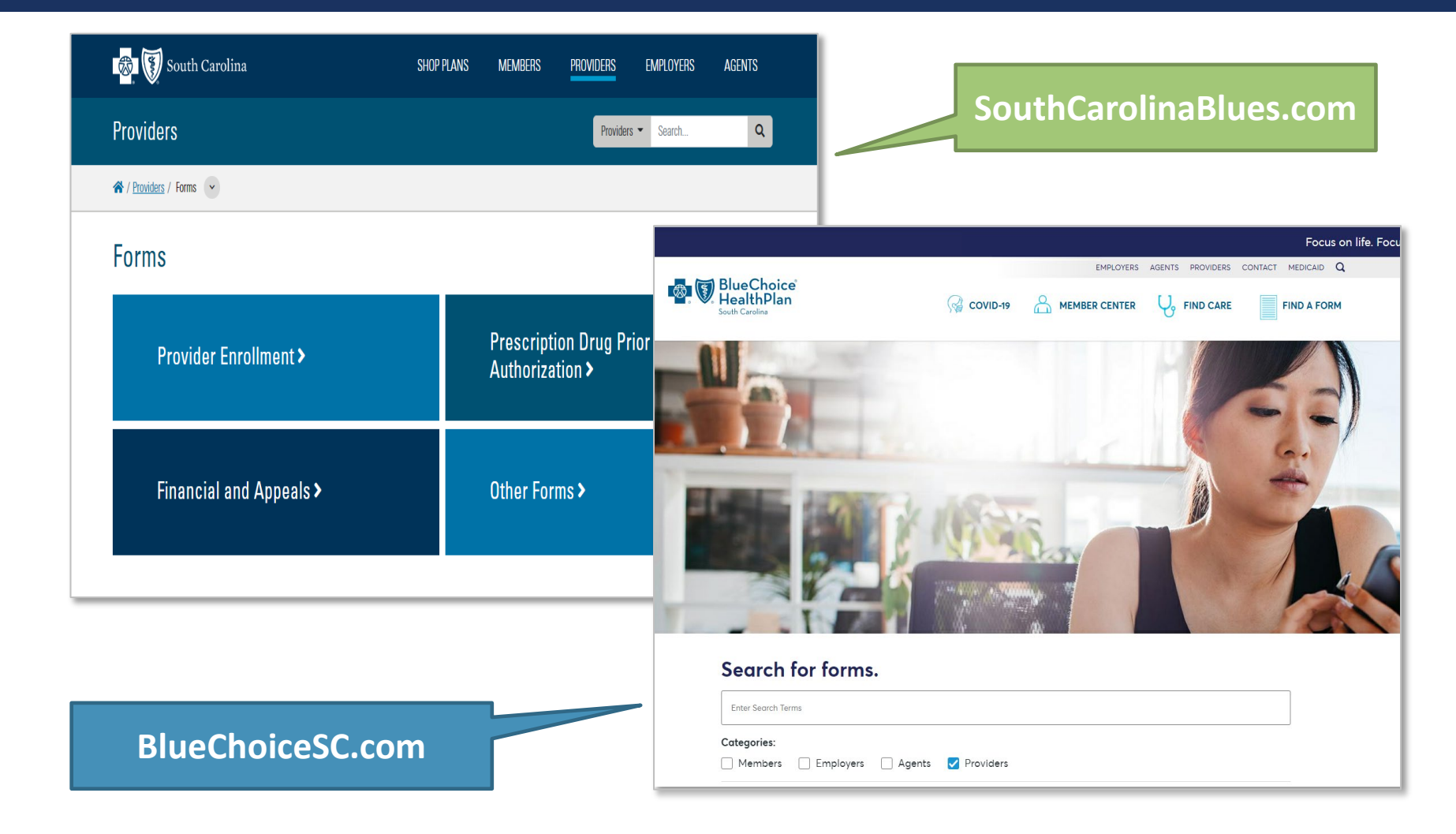

**Contact Us**

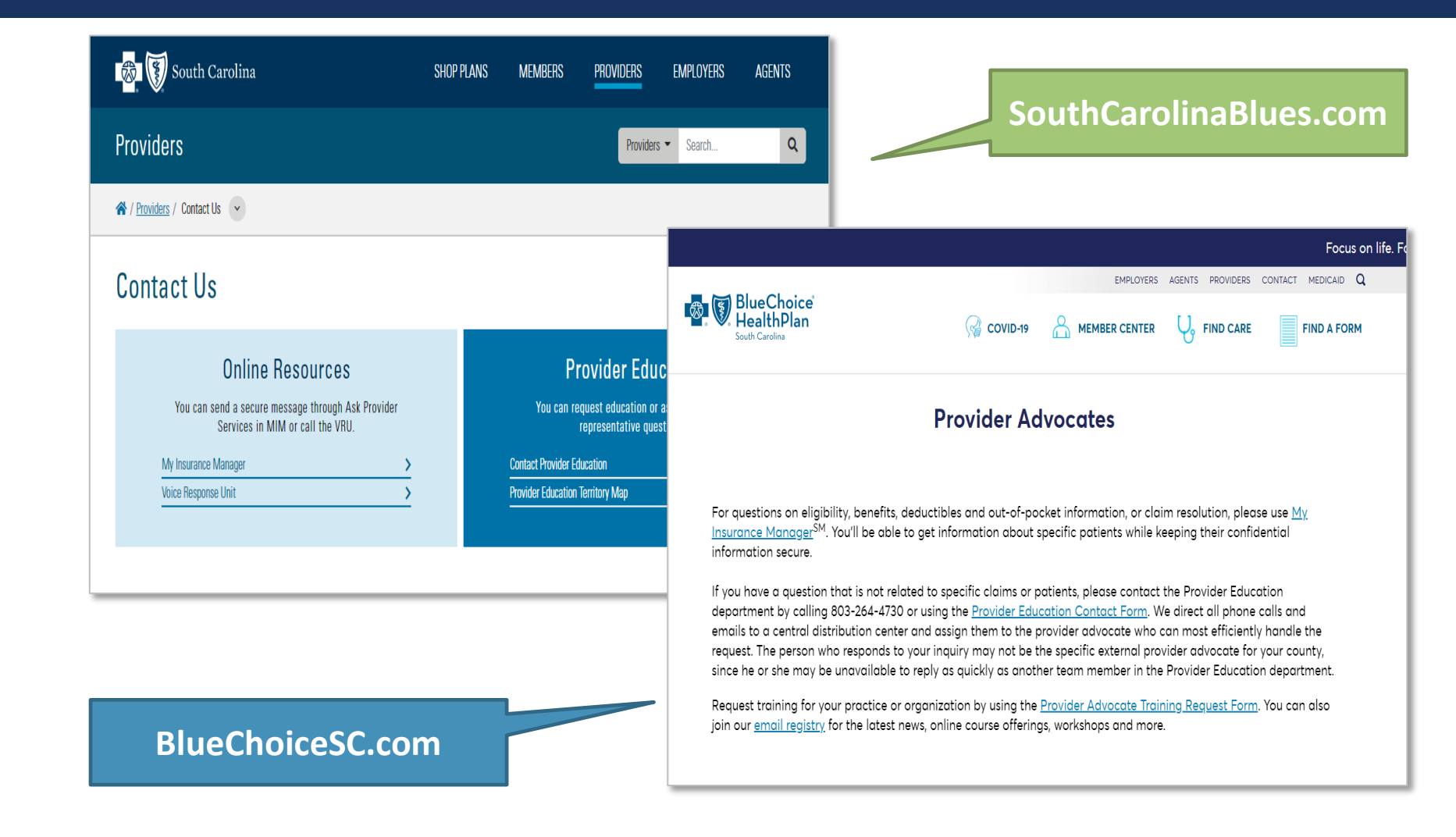

# MY INSURANCE MANAGER

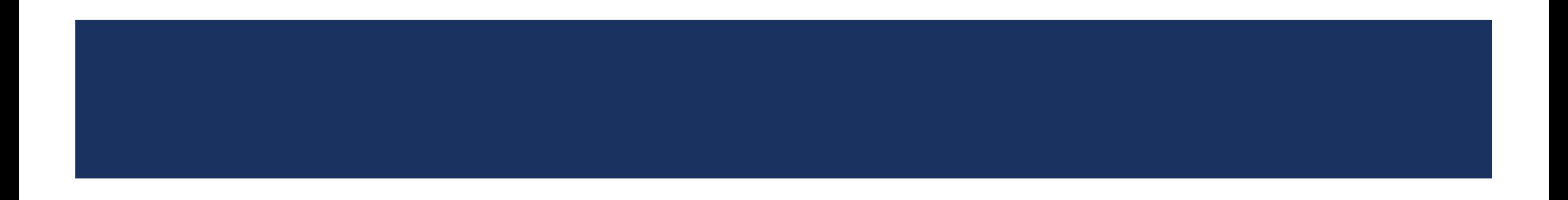

### **Overview**

MIM is a web-based tool that gives providers quick and easy access to patient information.

### **Use MIM to:**

- Get eligibility and benefits.
- Access claims status.
- **Request prior authorizations.**
- And much more.

### **Getting Started**

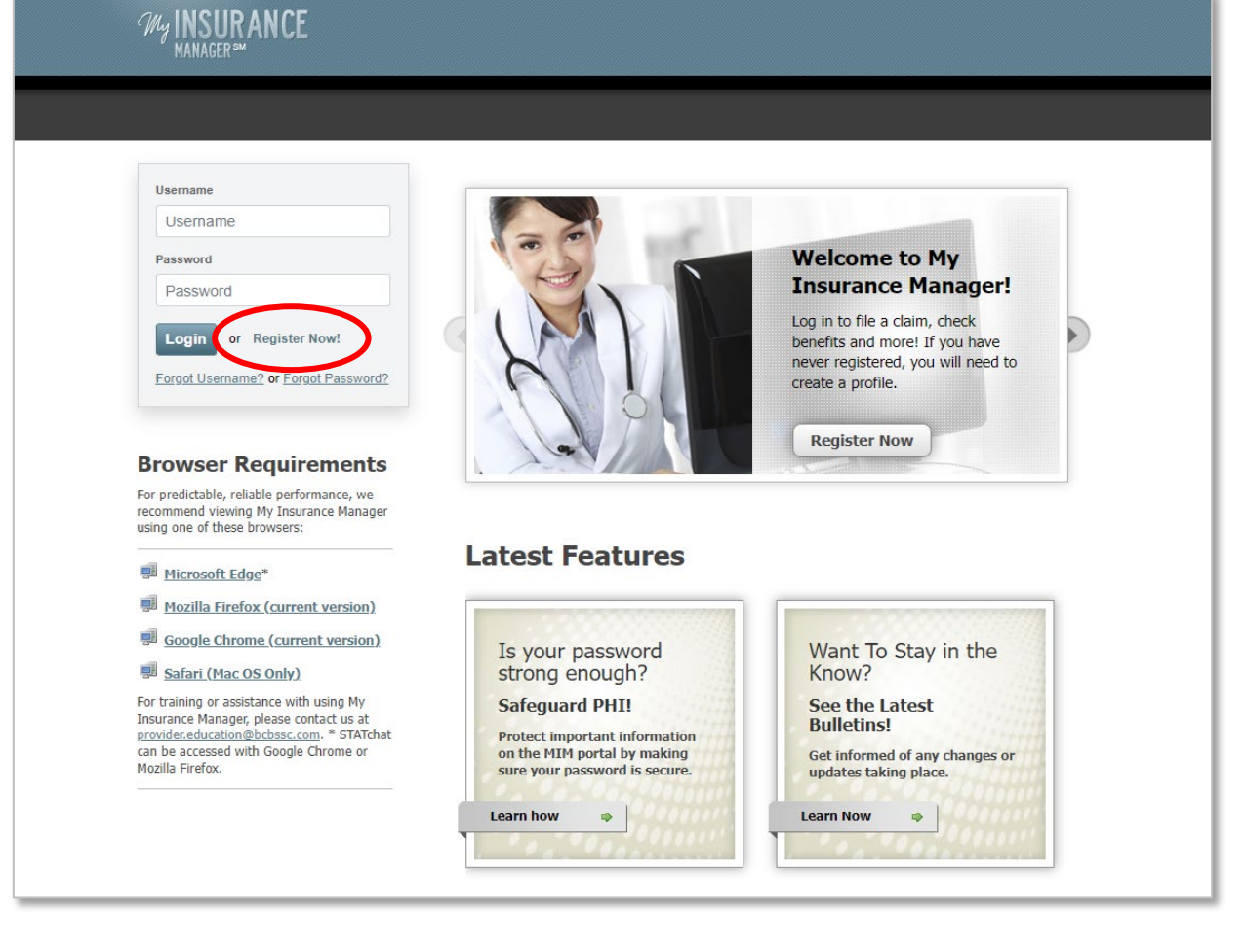

### **Getting Started (Continued)**

When creating a profile, the 9-digit Tax ID must be entered. Select **Continue**.

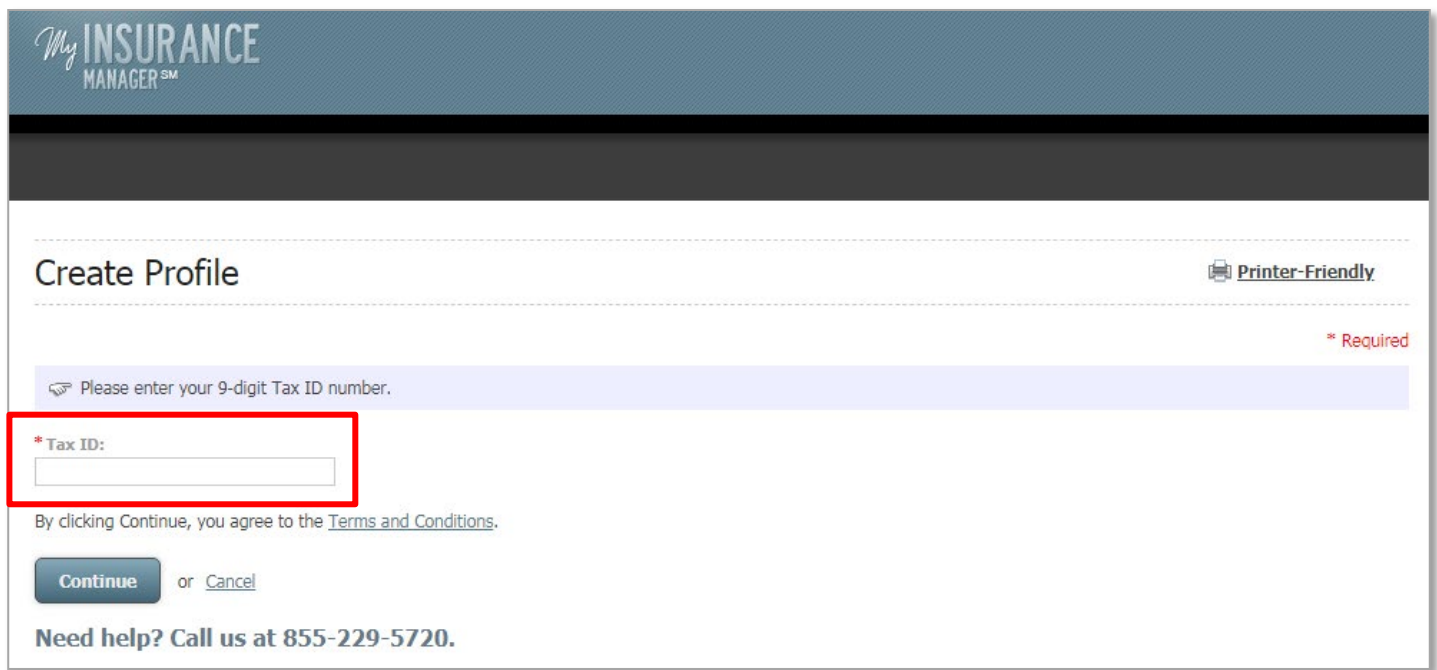

### **Getting Started (Continued)**

- $\blacksquare$  The information associated with the Tax ID entered will auto-populate.
	- **If there are multiple locations associated with the provider's** practice, they will be given the option to select the primary location.
- **Enter the remaining contact and login information, along** with selecting a security question.
- Select **Continue**.

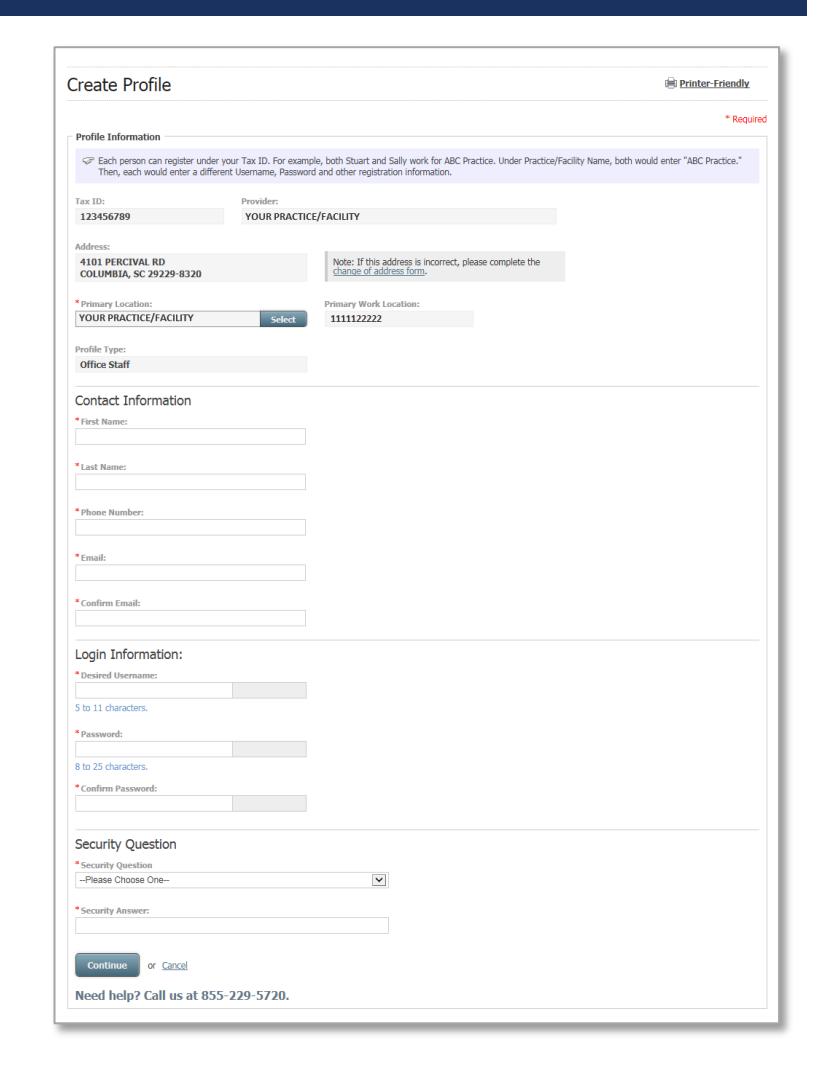

### **Getting Started (Continued)**

If registering as the administrator, validation must be made by selecting: **Enter Claim Information** or **Request Security Code**. Also, select the delivery method to receive the code.

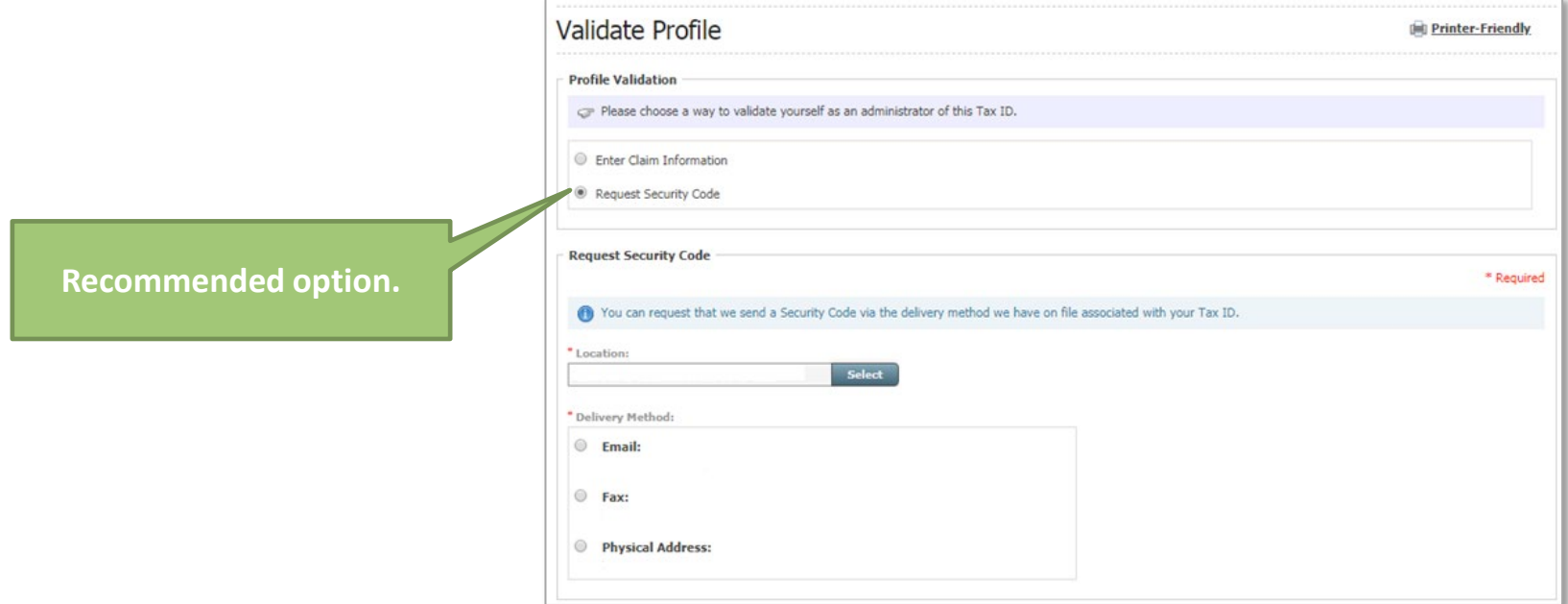

### **Logging In**

From the homepage, enter the username and password. Select **Login**.

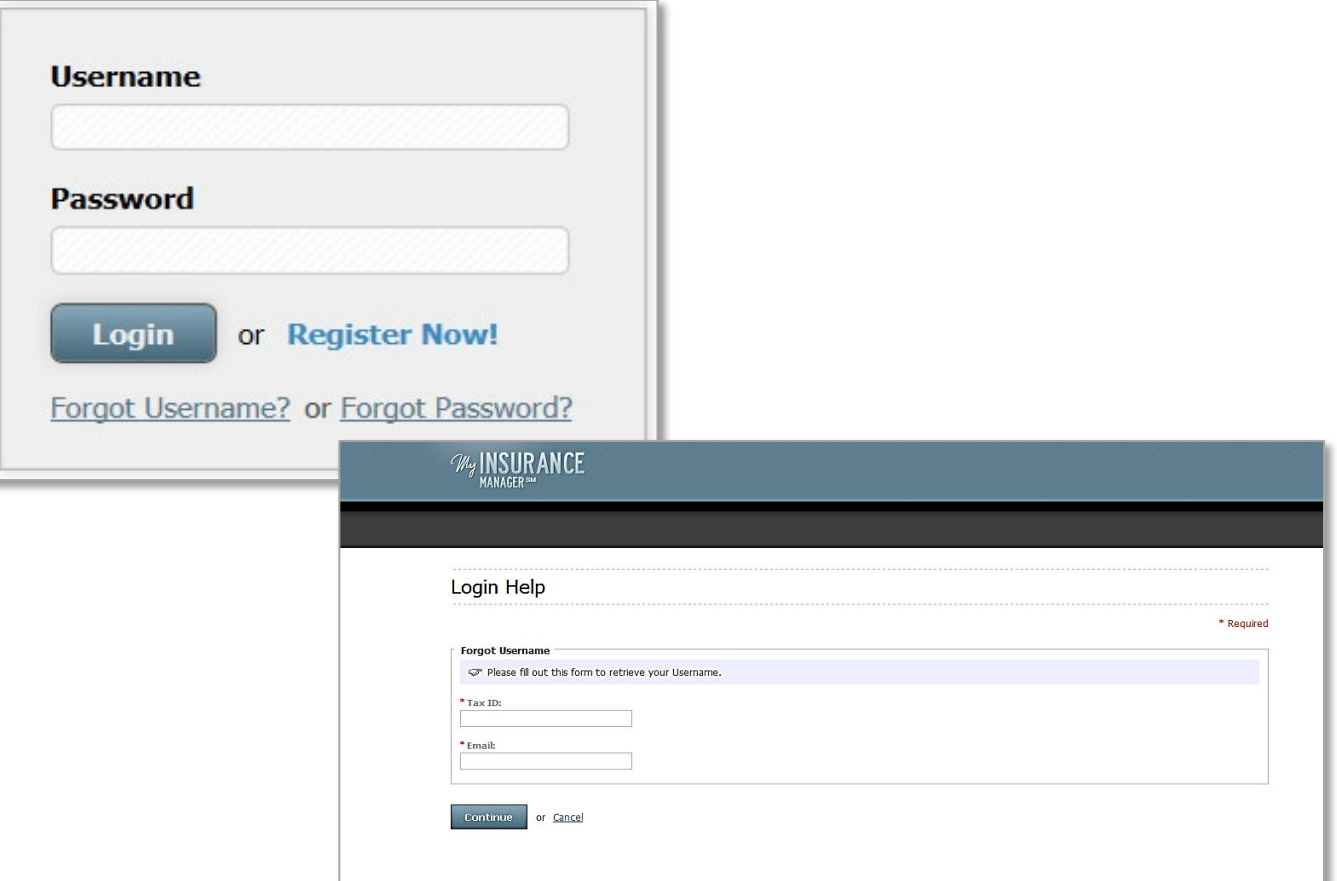

### **Administrative Tabs**

The following administrative tabs will be located at the top of the homepage:

- **Patient Care**
- **Office Management**
- Resources
- **Nodify Profile**
- **Profile Administration**
- **Staff Directory**
- Provider Update (M.D. Checkup)

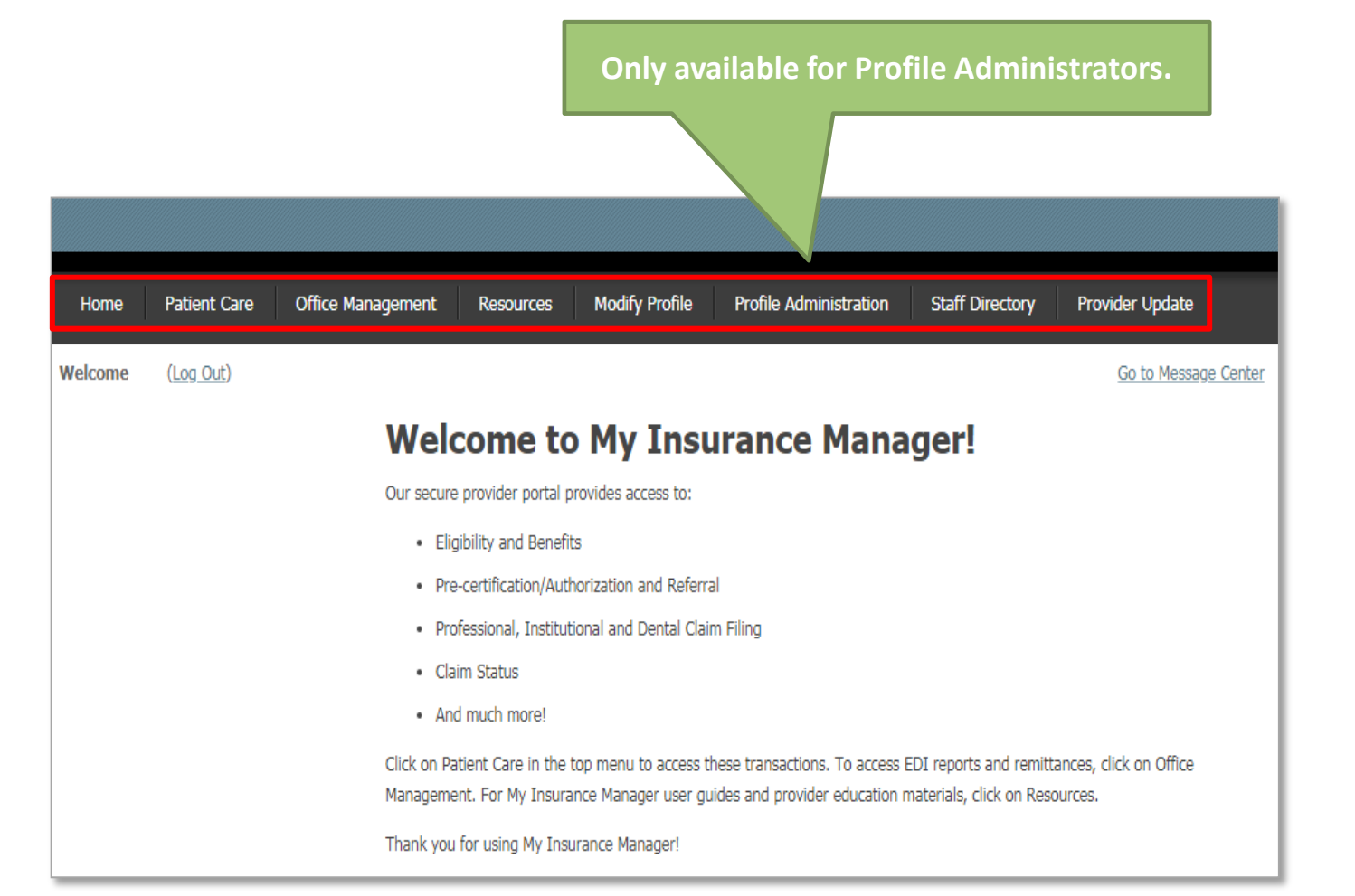

### **Patient Care**

Patient Care is categorized by Health and Dental.

For both Health and Dental services, the following options include:

- **View claims status**
- **Check eligibility and benefits**
- **Request prior authorizations**
- **and much more.**

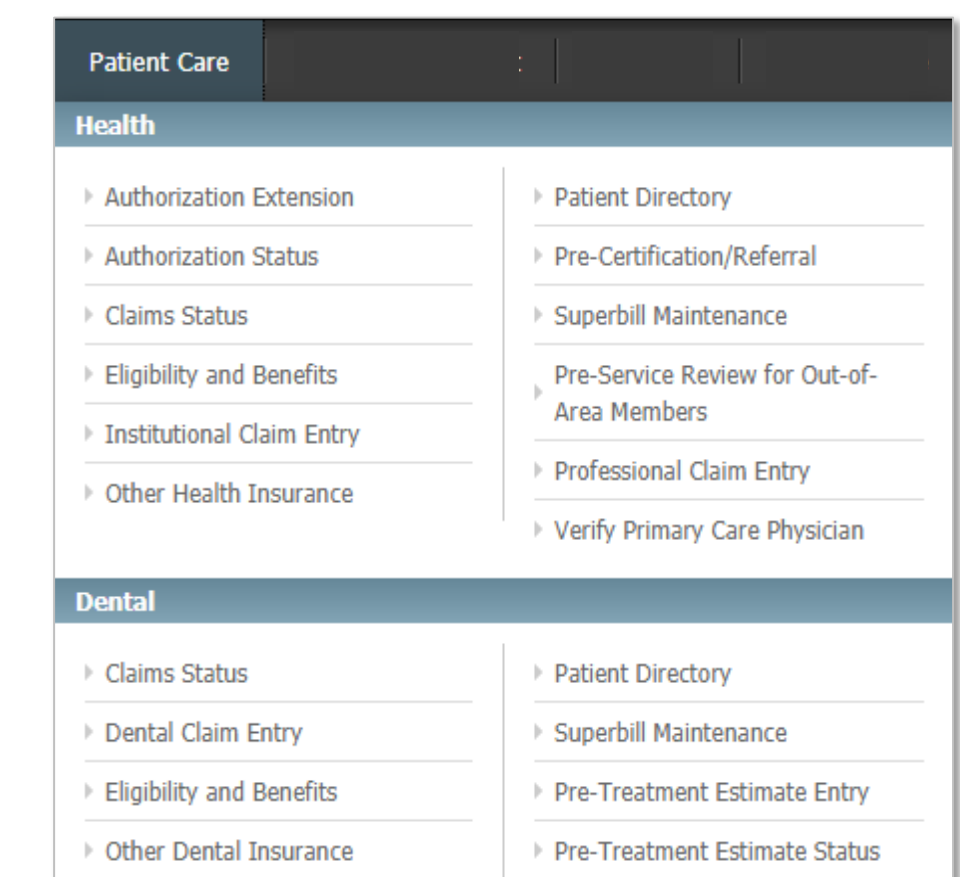

### **Office Management**

For both Health and Dental services, available options include EDI reports, enroll for EFT/ERA and view remittance information.

Additional options for Health services include:

- **PCMH Reports/Patient Validation \***
- **Refund Letters**
- **HEDIS<sup>®</sup> Reports**
- **Employer Group Care Reports**
- **Provider Report Cards**

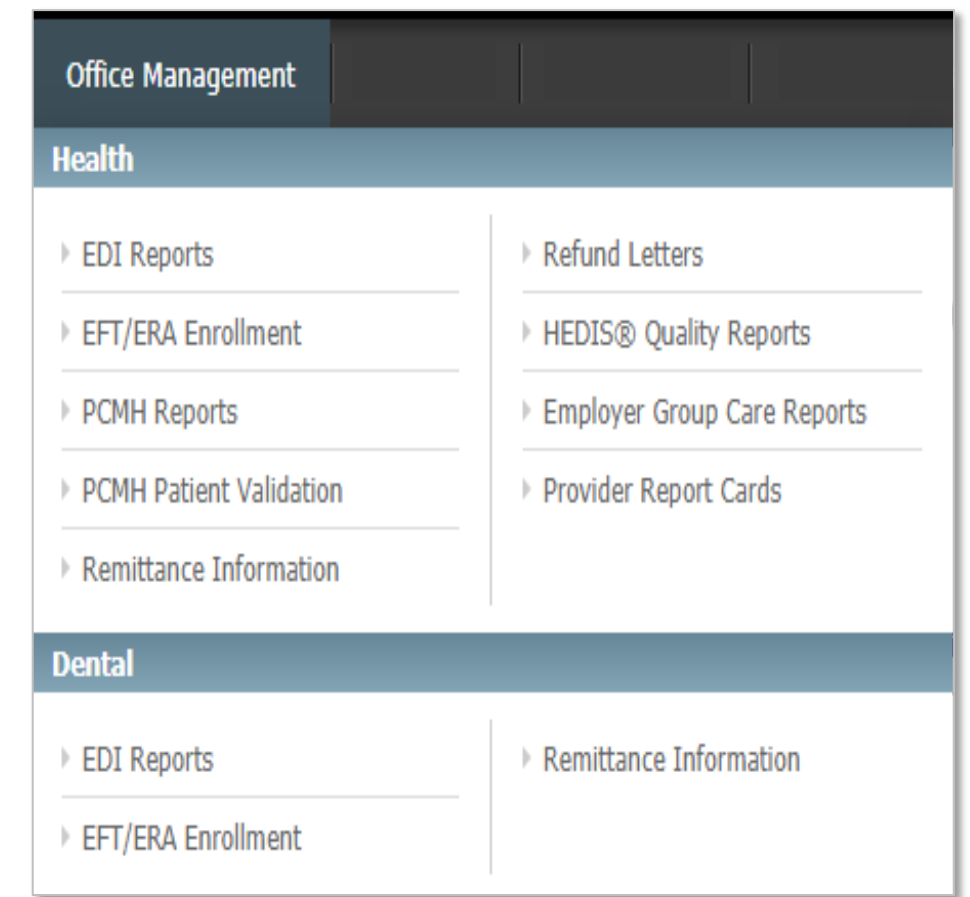

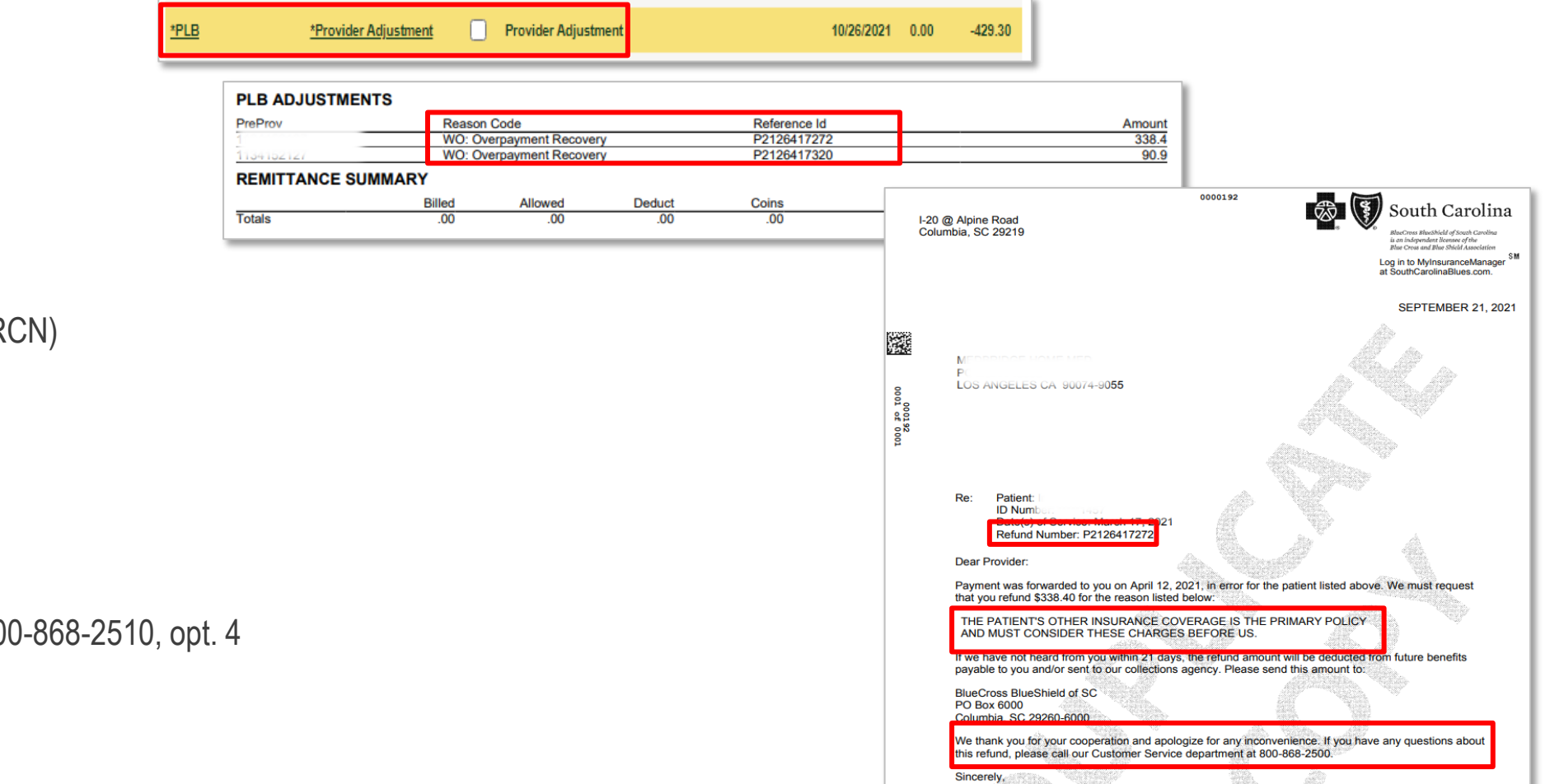

### Refund letters include:

**Refund Letters**

- Reason for the refund
- Refund control number (RCN)
- **Claim details**
- **Patient details**

### *For further questions:*

■ Call Provider Services: 800-868-2510, opt. 4

### **Provider Report Cards**

Provider Report Cards provide:

- **Electronic Media Claims Percentages**
- Average Days to Process Claims
- **First Pass Claim Percentages**
- **First Call Resolution Percentages**
- **Duplicate Filing Rates**
- Valid NDC Code Usage
- **Precertification Self-Service Usage**
- **Provider Claim Editor Denial Percentage** *Note: Empty fields indicate there was no data**Note: Empty fields indicate there was no data*

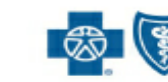

**BlueCross BlueShield of South Carolina and** BlueChoice HealthPlan of South Carolina

**Sent Econsees of the Blue Cross and Blue Shield Association** 

#### **Provider Report Card**

We continuously strive to make working with BlueCross BlueShield of South Carolina and BlueChoice HealthPlan a pleasurable and efficient experience! Please review the results for your practice listed below

Provider Name: ABC Hospital

Provider Number: 147258369

Last Roster Update Not Current

R.

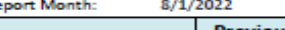

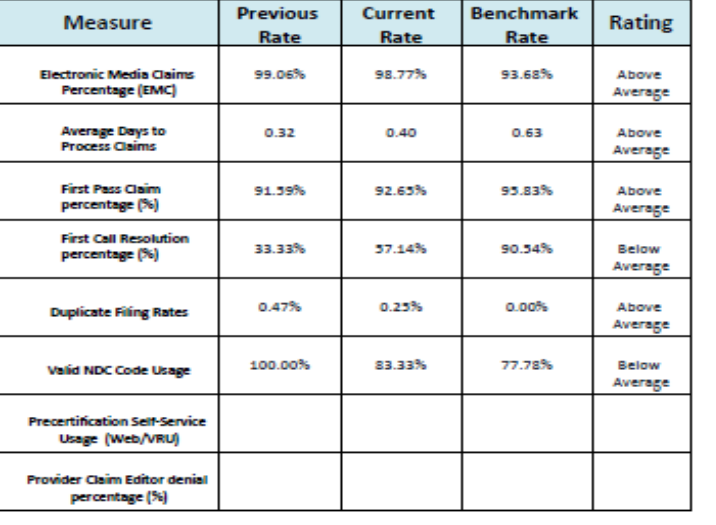

*available for the measure during that period.*

### **Resources**

Resources provides beneficial information, some of which may route to a separate website.

*Most used resources include:*

- **Avalon Lab Benefit Manager Provider Portal**
- **Education Center**
- **Nedical Policies**
- **My Remit Manager**

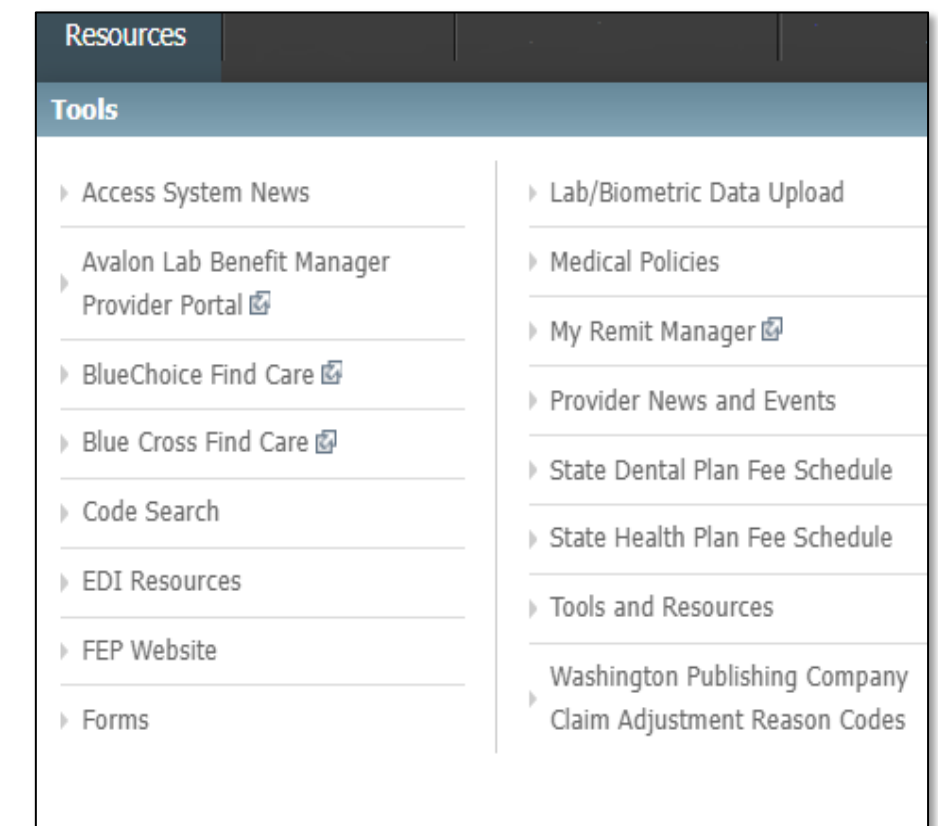

### **Modify Profile**

If changes are needed to your profile, simply look under Modify Profile. Options include:

- **Change Contact Information**
- **E** Change Password
- **-** Change Security Question

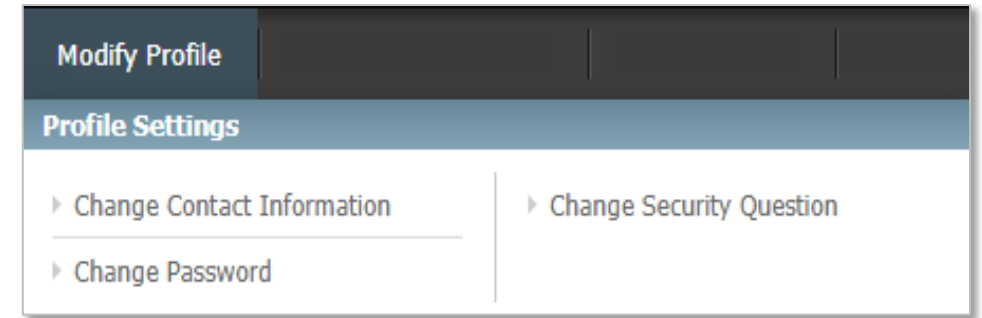

### **Profile Administration**

Profile Administration is available for the administrator(s) for the practice to:

- Create Profiles
- **Approve Profiles**
- **Deactivate Profiles**
- **Restore Profiles**
- Modify Profile Types
- **Reset Passwords**

*Note: If someone no longer works at your practice, deactivate their profile. Also, if you are the profile administrator and plan to leave, please make someone else the profile administrator.*

#### **Only available for Profile Administrators.**

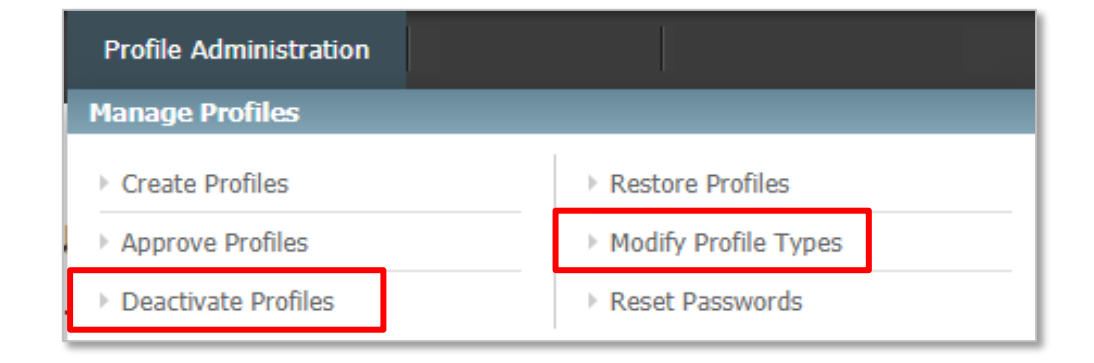

### **Staff Directory and Provider Update**

- Staff Directory provides a list of profiles associated with the Tax ID in MIM.
- **Provider Update (M.D. Checkup) allows updates or** validations to be made to the demographic information we have in the Provider Directory.
	- ‒ As of Jan. 1, 2022, this is required at least **every 90 days**, as part of the Consolidated Appropriations Act (CAA).
		- o Locations are suppressed if validations are not made.

## **Staff Directory**

## **Provider Update**

### **Troubleshooting tips**

- **Complete the registration process to avoid limited access features.**
- Be sure to use one of the recommended browsers:
	- Internet Explorer (IE) 10 or higher
	- **Mozilla Firefox**
	- Google Chrome
	- **Safari**
- On Sundays from 5 p.m. to midnight EST, MIM is unavailable for maintenance.
- For technical issues, call Technical Support at 855-229-5720.

STATchat<sup>SM</sup> – Lets providers speak to a Provider Services advocate through their computer, using an internet connection

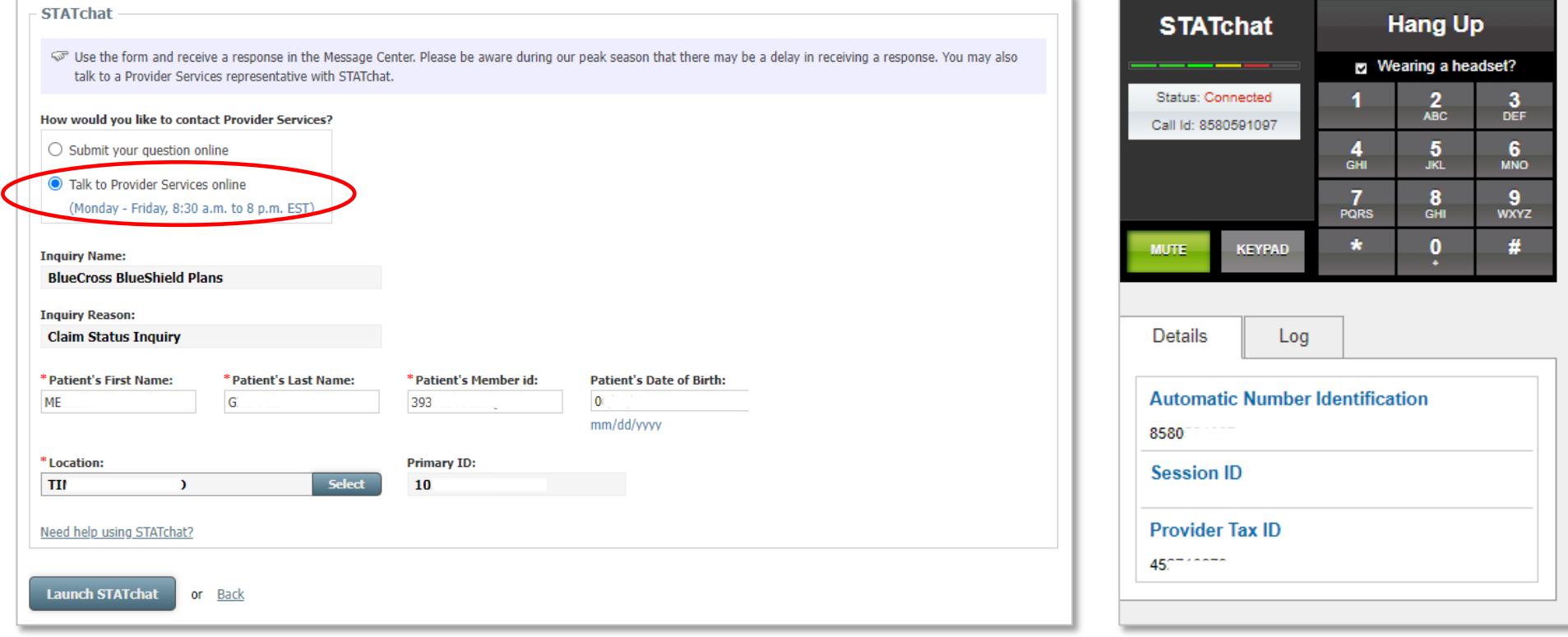

### Ask Provider Services - Offers providers a way to submit secured web inquiries for assistance with claims

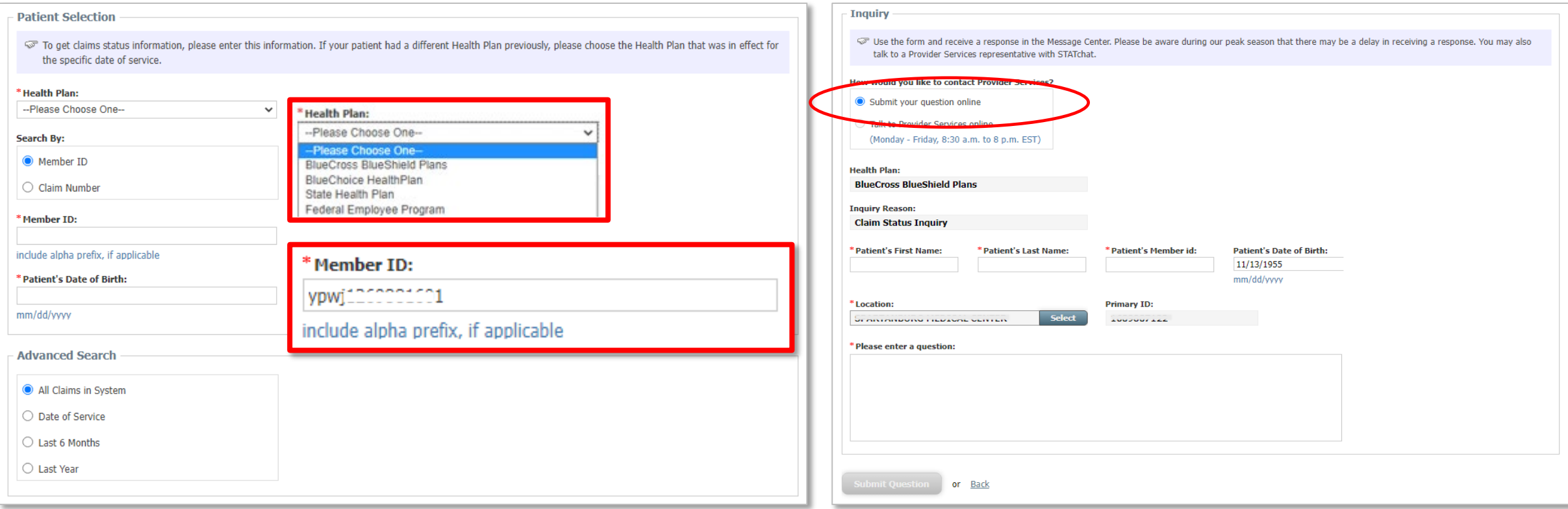

**Claim Attachments** – Allows providers to upload clinical information directly to their claim for the following requests:

- ‒ Accident questionnaire
- ‒ Certificate of medical necessity (for durable medical equipment)
- ‒ Medical records
- ‒ Other health insurance
- ‒ Primary carrier explanation of benefits
- ‒ Provider reconsideration

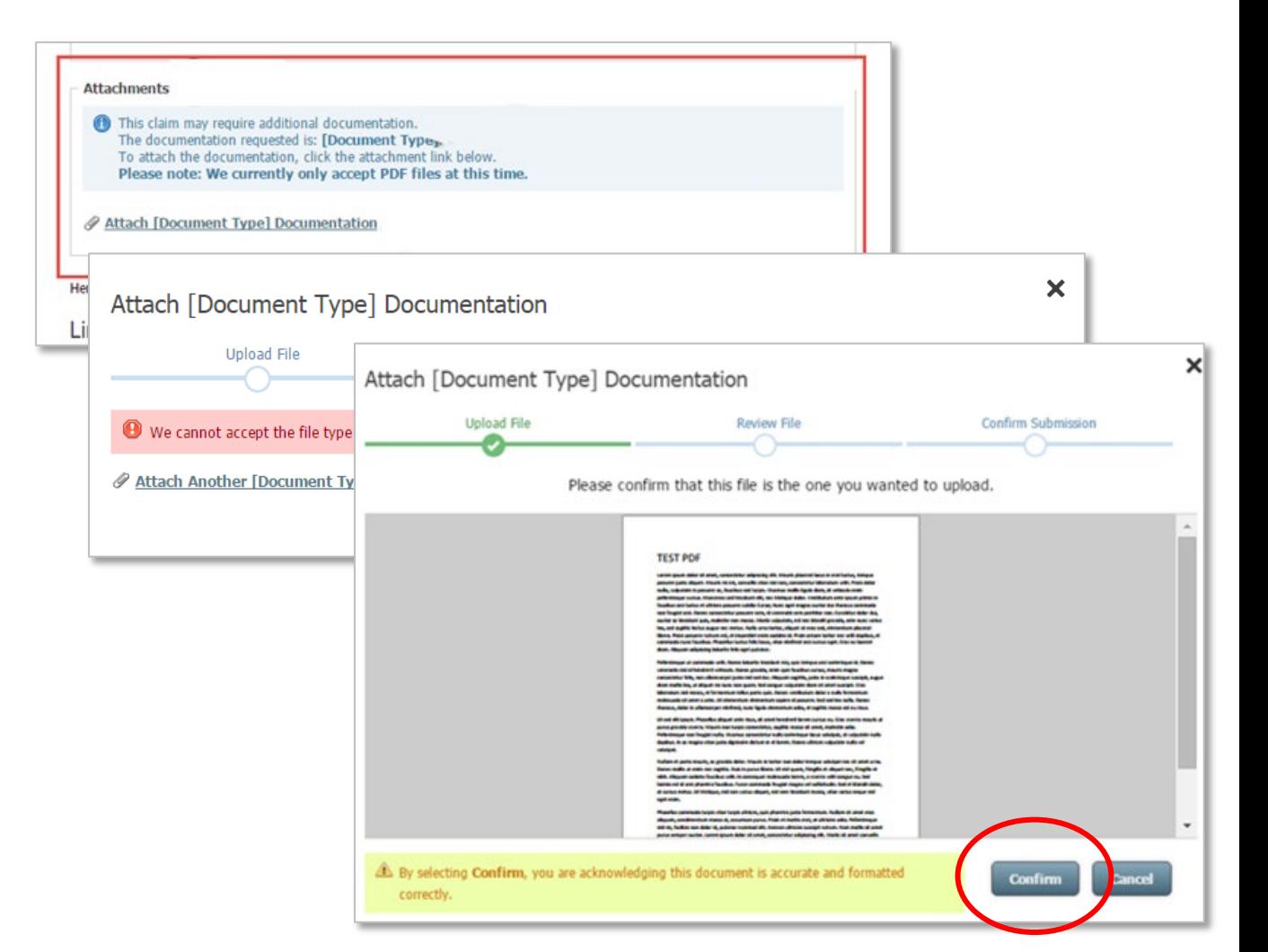

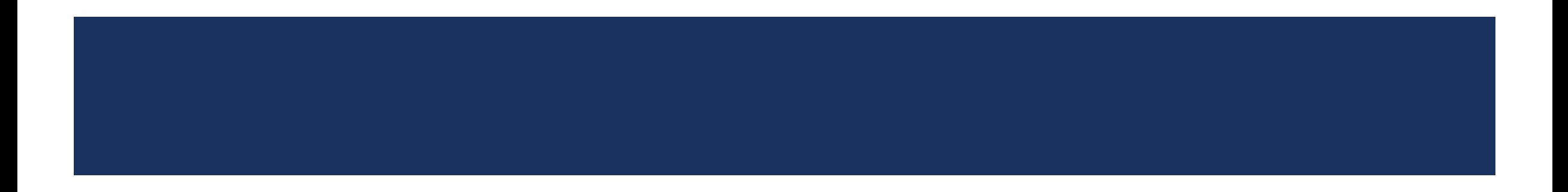

### **Overview**

Web-based tool used to track payments and pull electronic remittance advices.

### **Use MRM to:**

- View electronic remittance advices.
- **View information categorized by check number or patient.**
- **Print individual remittances by patient or group.**

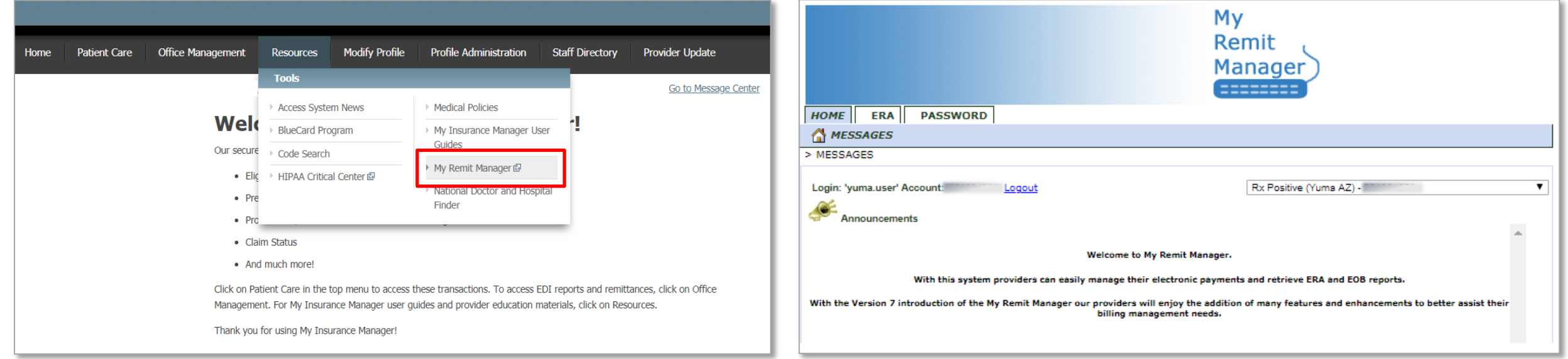

Within My Insurance Manager **Constructs and Soutside My Insurance Manager** Outside My Insurance Manager

### **Available Options – Within My Insurance Manager**

- Sort and view checks by the check date or posting date
- Select the Adobe icon to view the Remit
- Select the check number to view
	- Members associated with the check
	- Date of service
	- ‒ Processed status (paid or denied)
	- Amount billed and paid

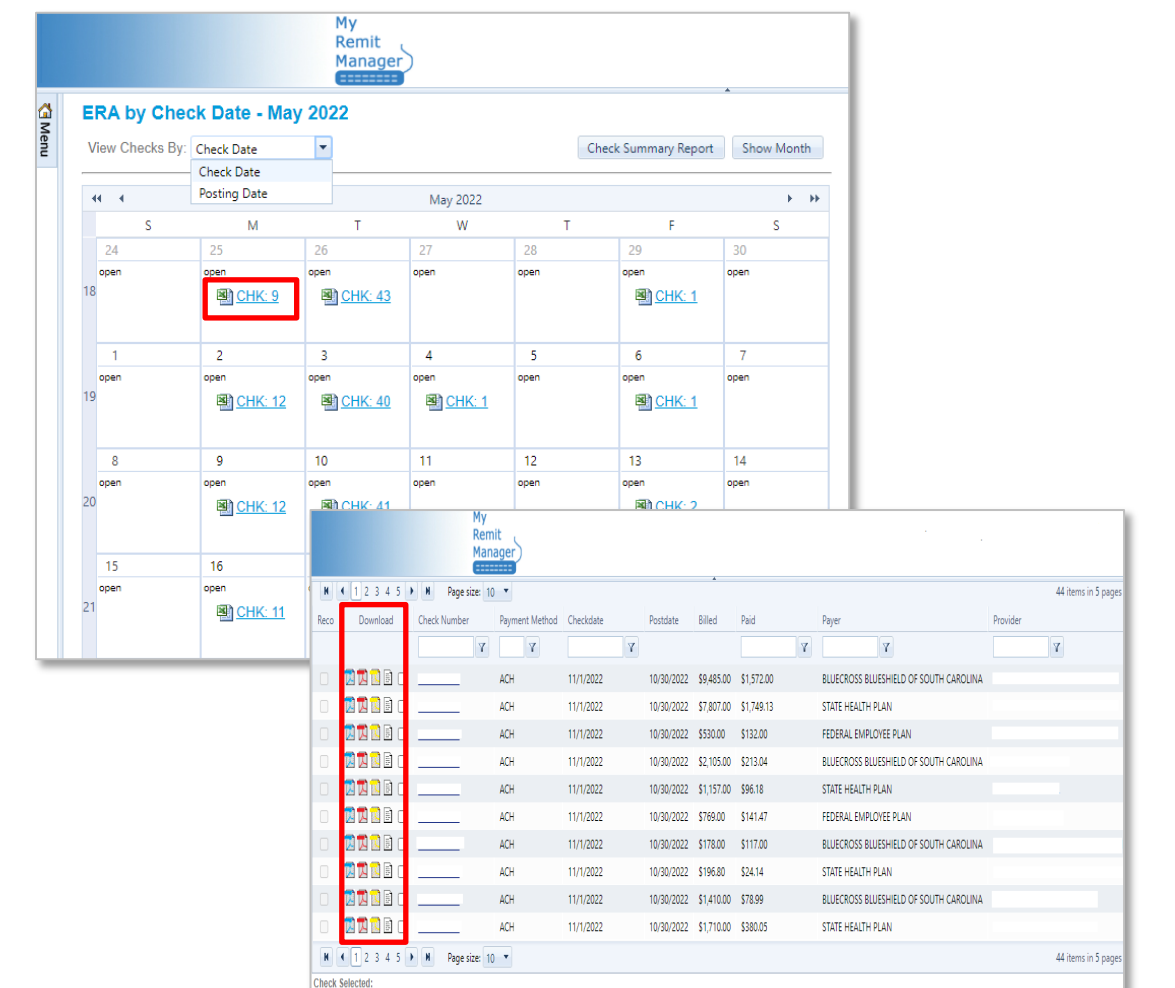

### **Access Outside of My Insurance Manager**

- Link: [https://client.webclaims.com/v07\\_03/](https://client.webclaims.com/v07_03/)
- To sign up or for password resets, email [EDI.Services@bcbssc.com.](mailto:EDI.Services@bcbssc.com)
	- ‒ The MRM Access Request Form can also be completed, which is located on [www.SouthCarolinaBlues.com](http://www.southcarolinablues.com/).

*Providers>Tools and Resources>My Remit Manager*

■ New registrants will receive their username and password, along with instructions via email.

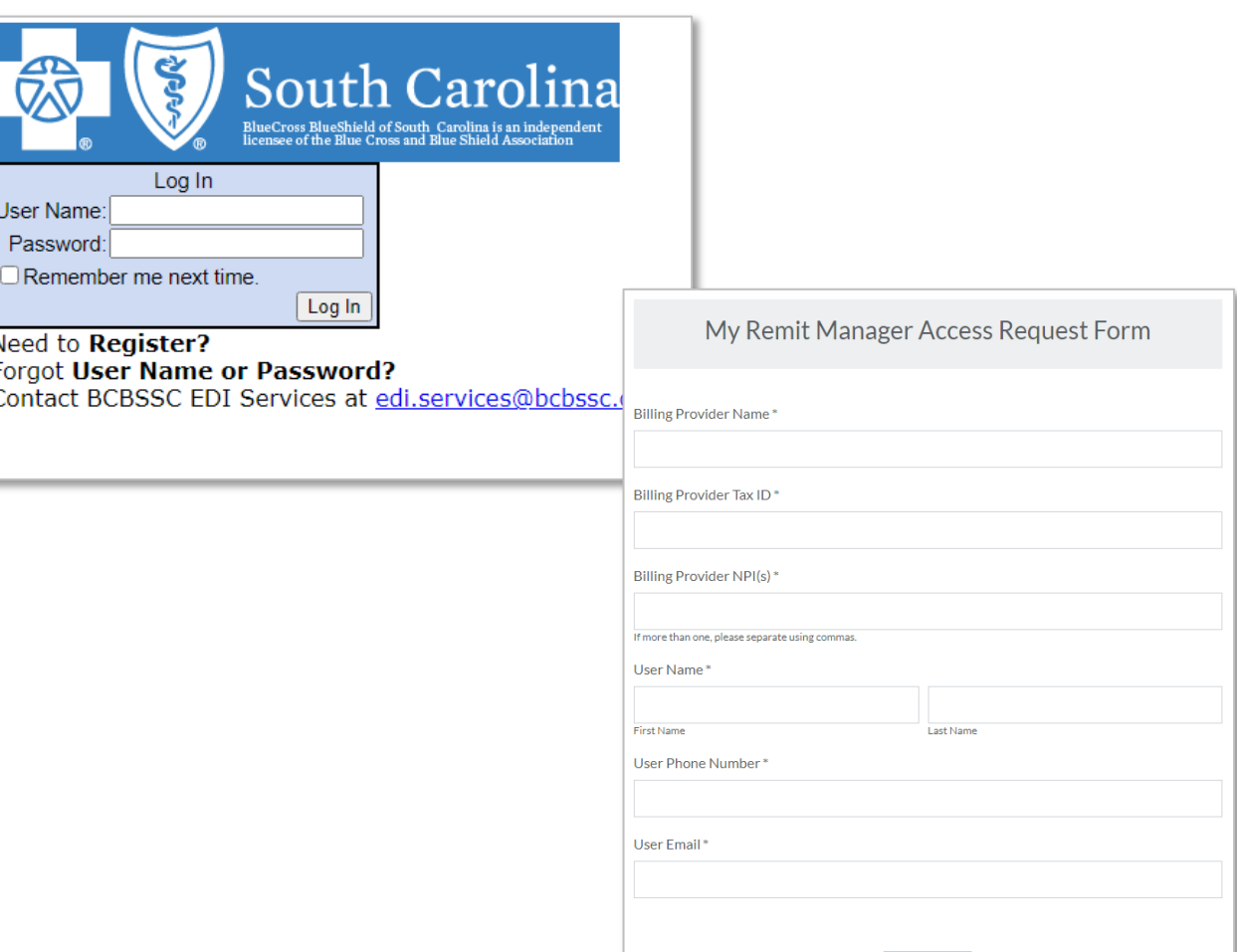

### **What You Will See**

Click the ERA tab to view check and remittance information.

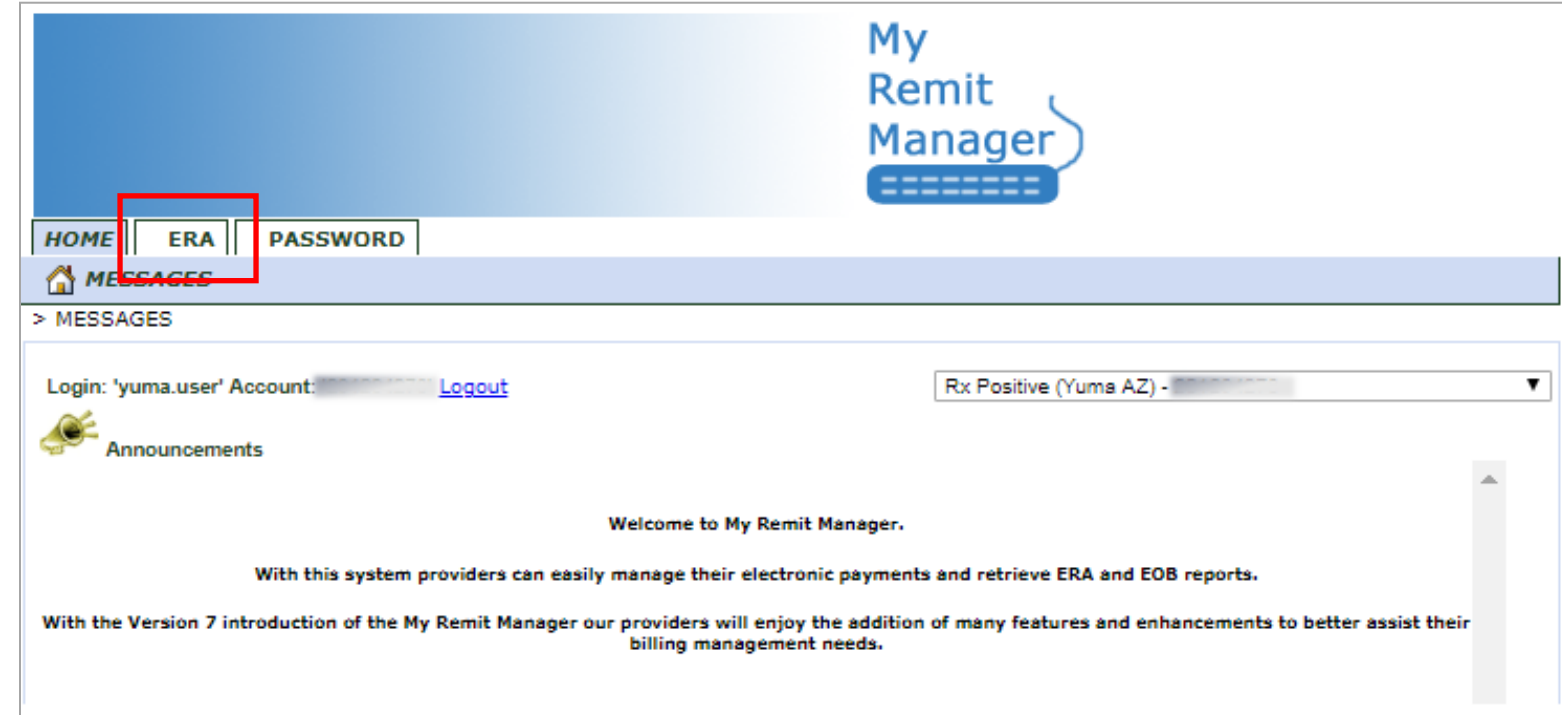

### **ERA Tab – Check Date**

- Select the date of the remittance needed.
- Select the associated check number.

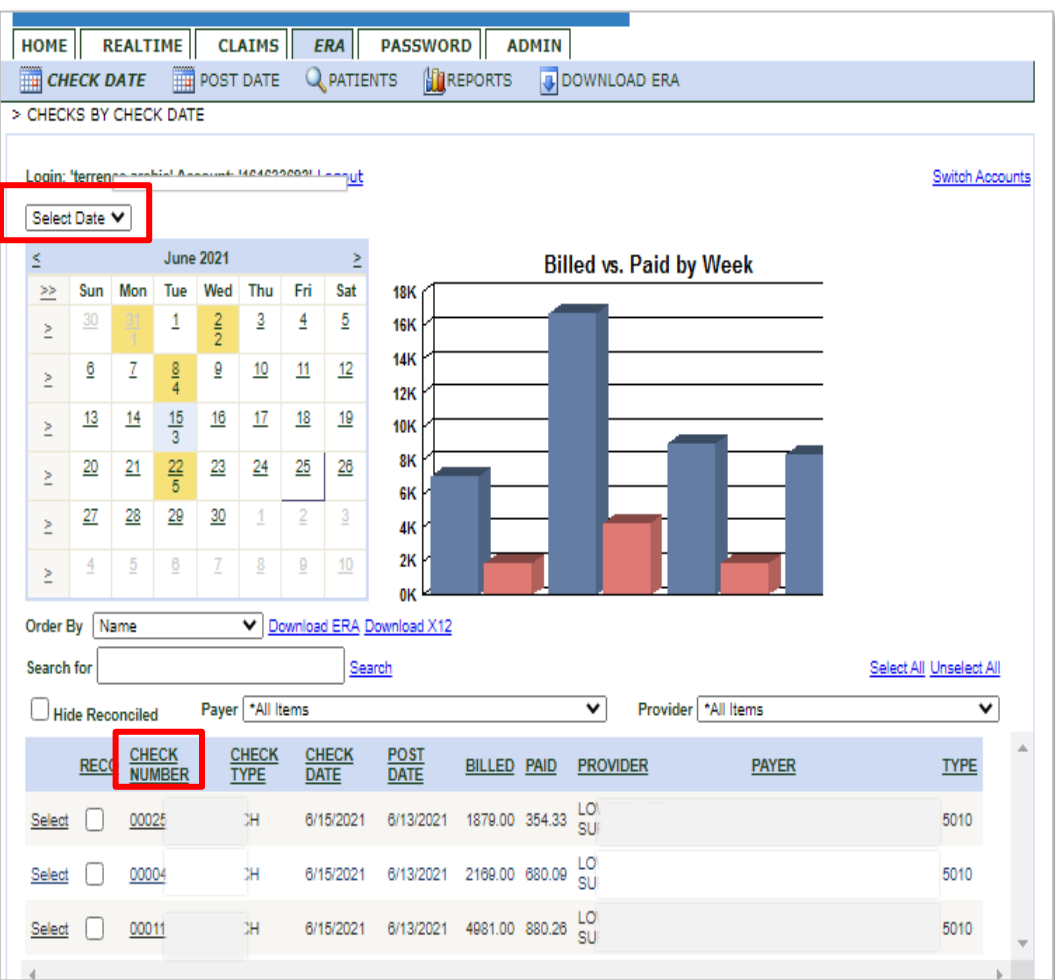

### **ERA Tab – Check Date (Continued)**

Select the account of the patient.

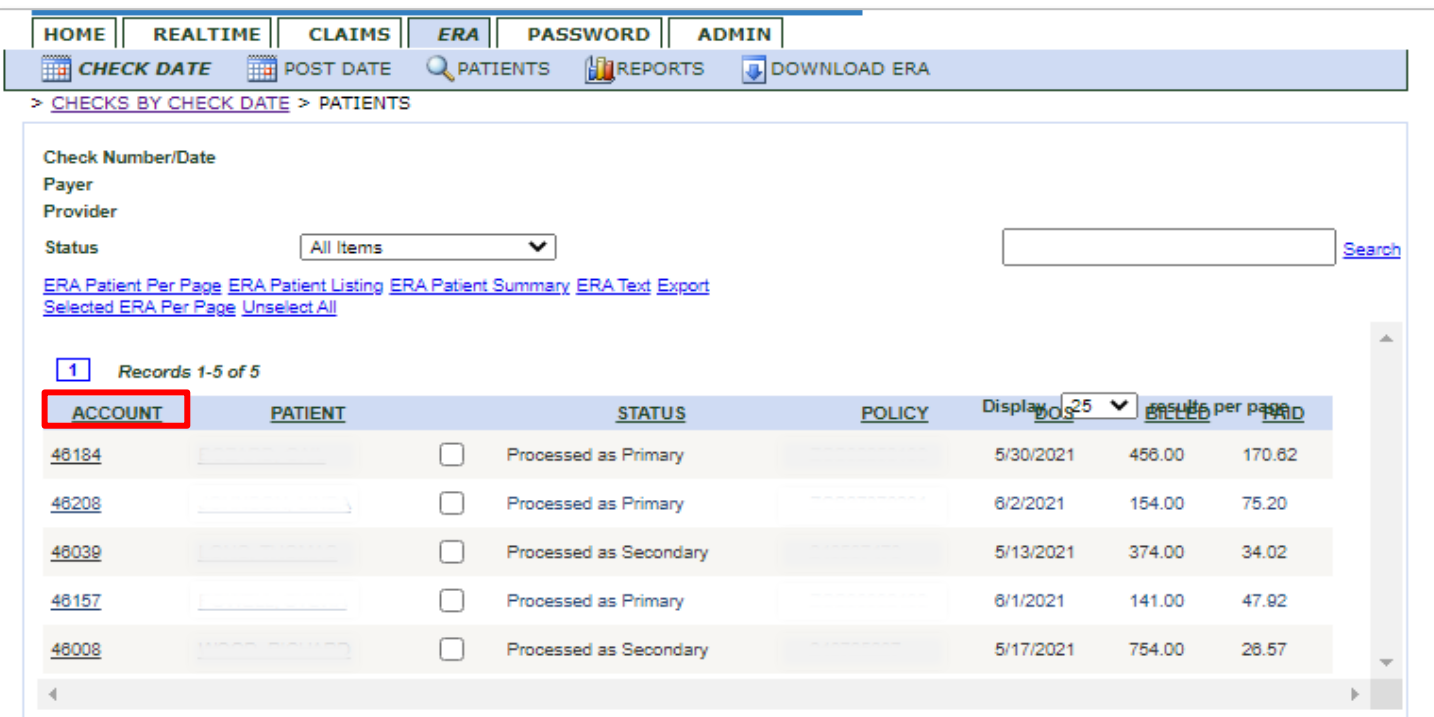

### **Remittance**

Below is an example of how the remittance will pull.

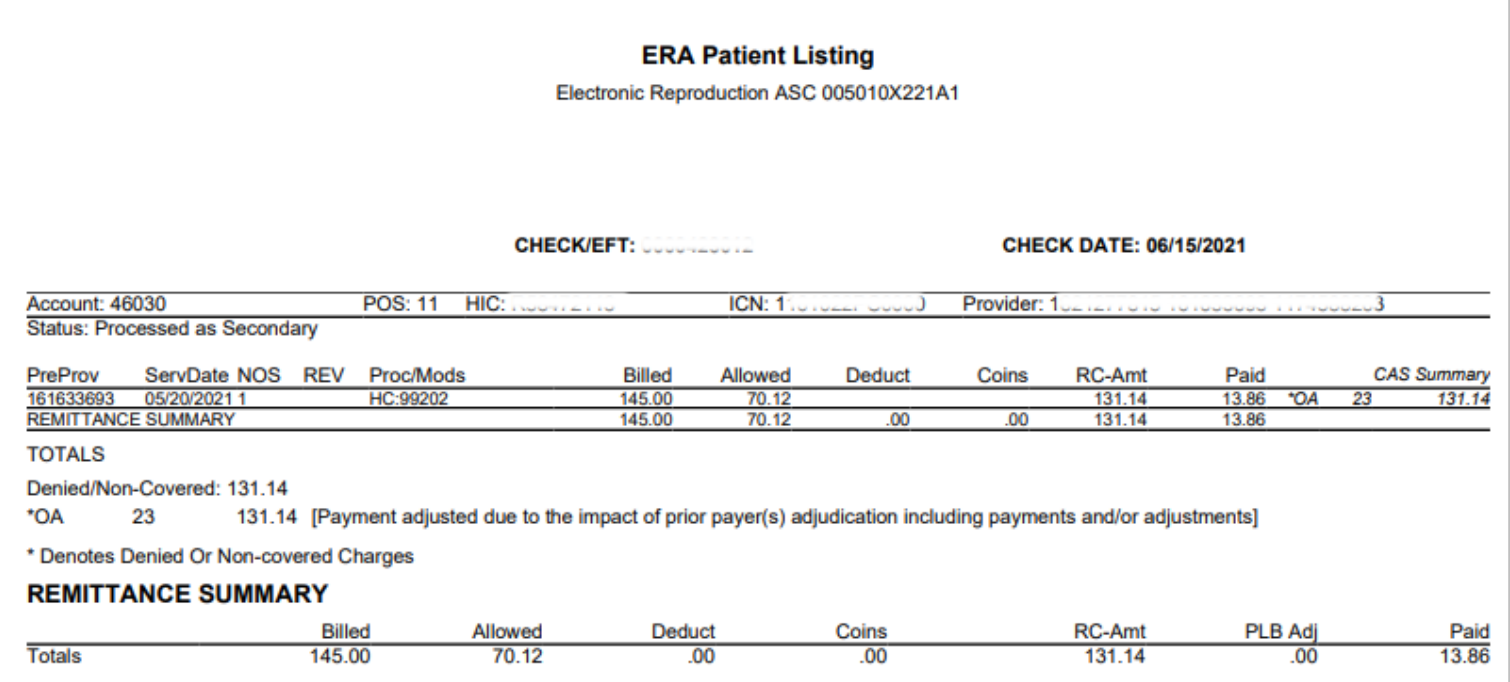

### **ERA Tab – Patient Search**

**Enter the patient's name** in last Name, first Name format.

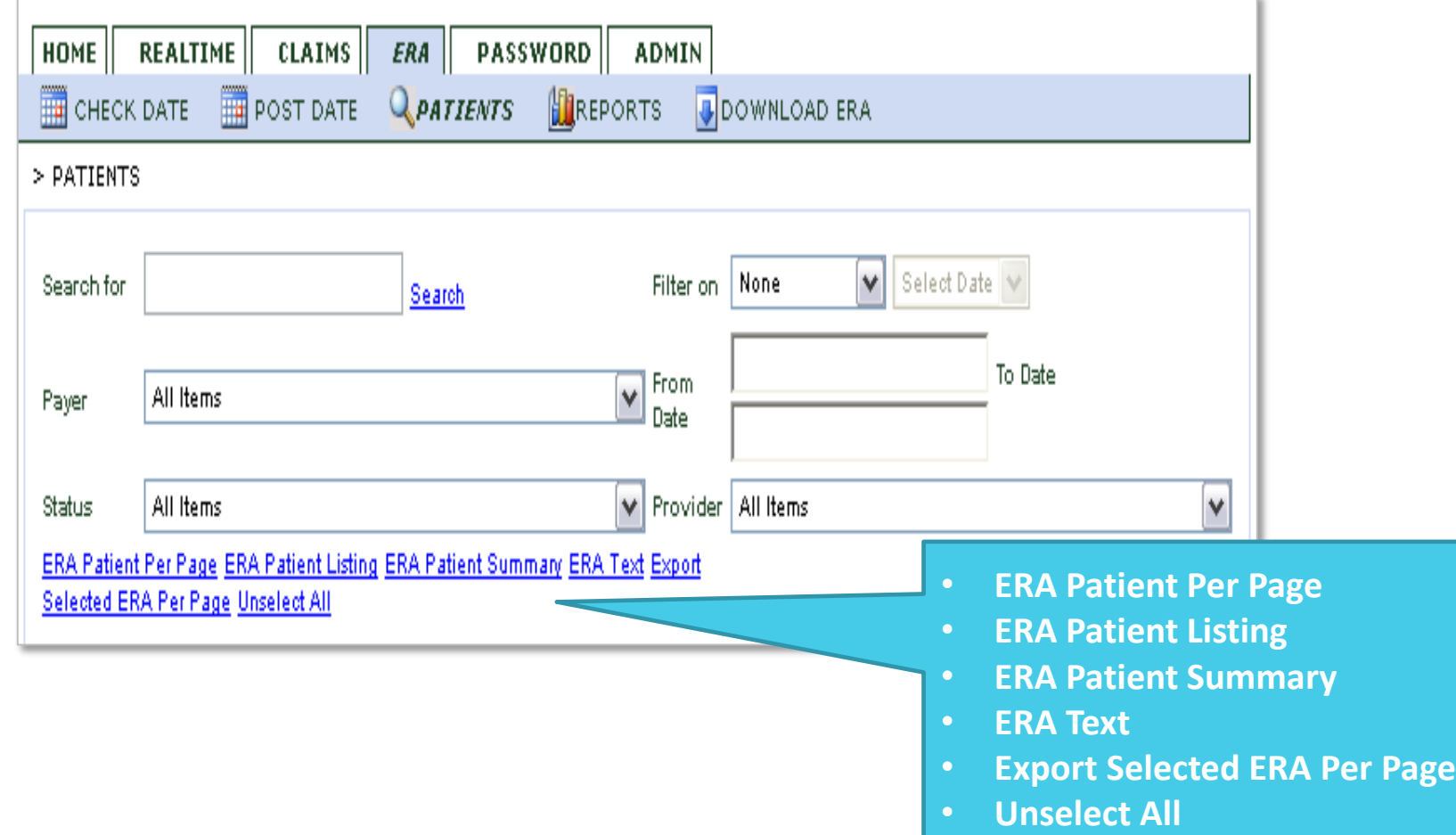

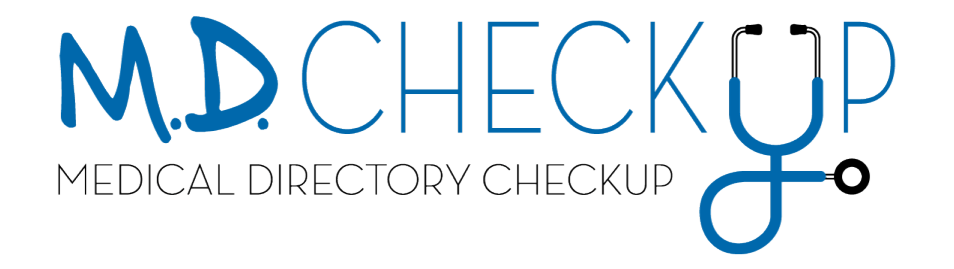

## M.D. CHECKUP

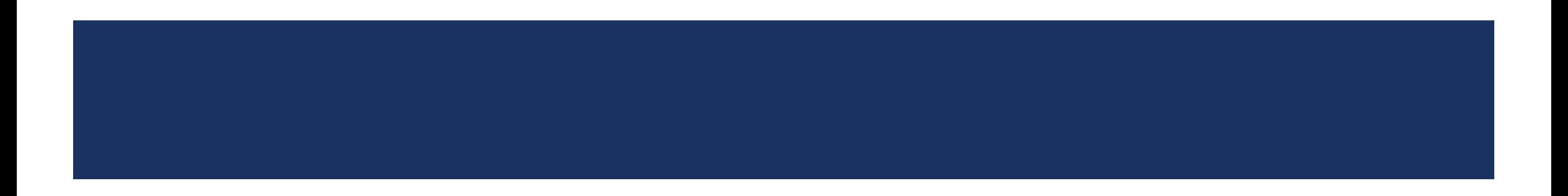

## M.D. CHECKUP

### **Overview**

M.D. Checkup is a web-based tool that lets providers update certain demographic updates for their practice.

### **Use M.D. Checkup to:**

- **Update the business name.**
- Change the address of the practice.
- Add or terminate a location.
- Add or terminate a provider affiliation.
	- ‒ This can only be done if the provider is already enrolled and associated with the base tax identification number.

## REMINDERS

#### **Provider Directory Validation**

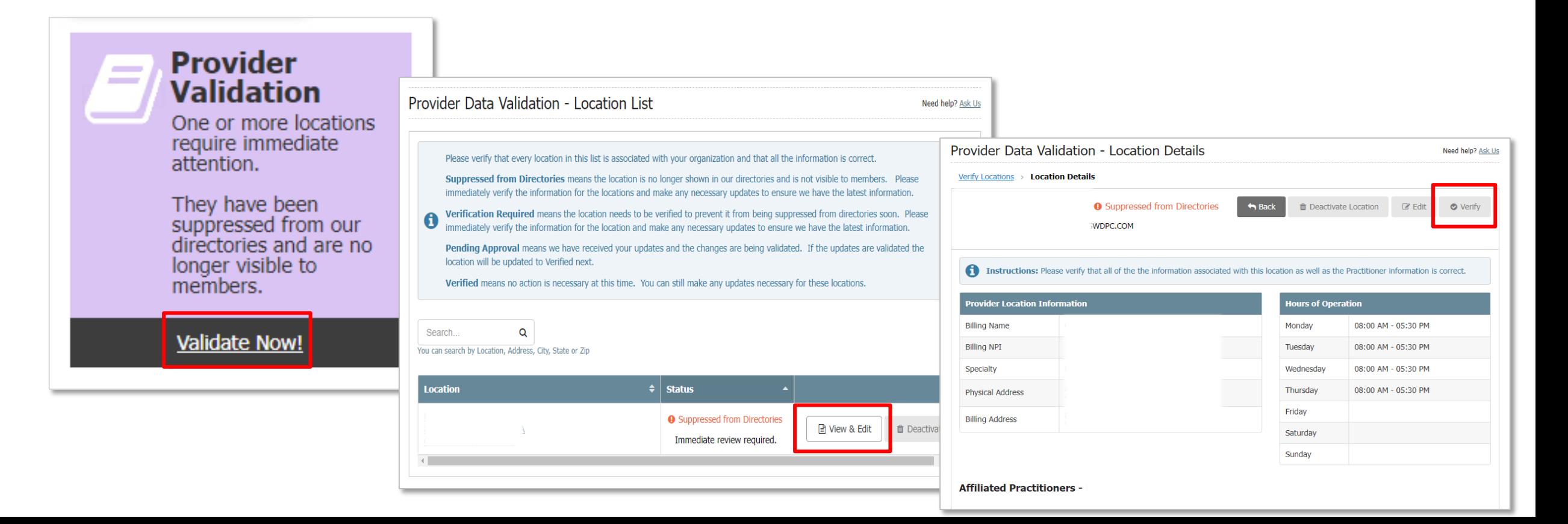

## REMINDERS

### **M.D. Checkup – Removing Locations**

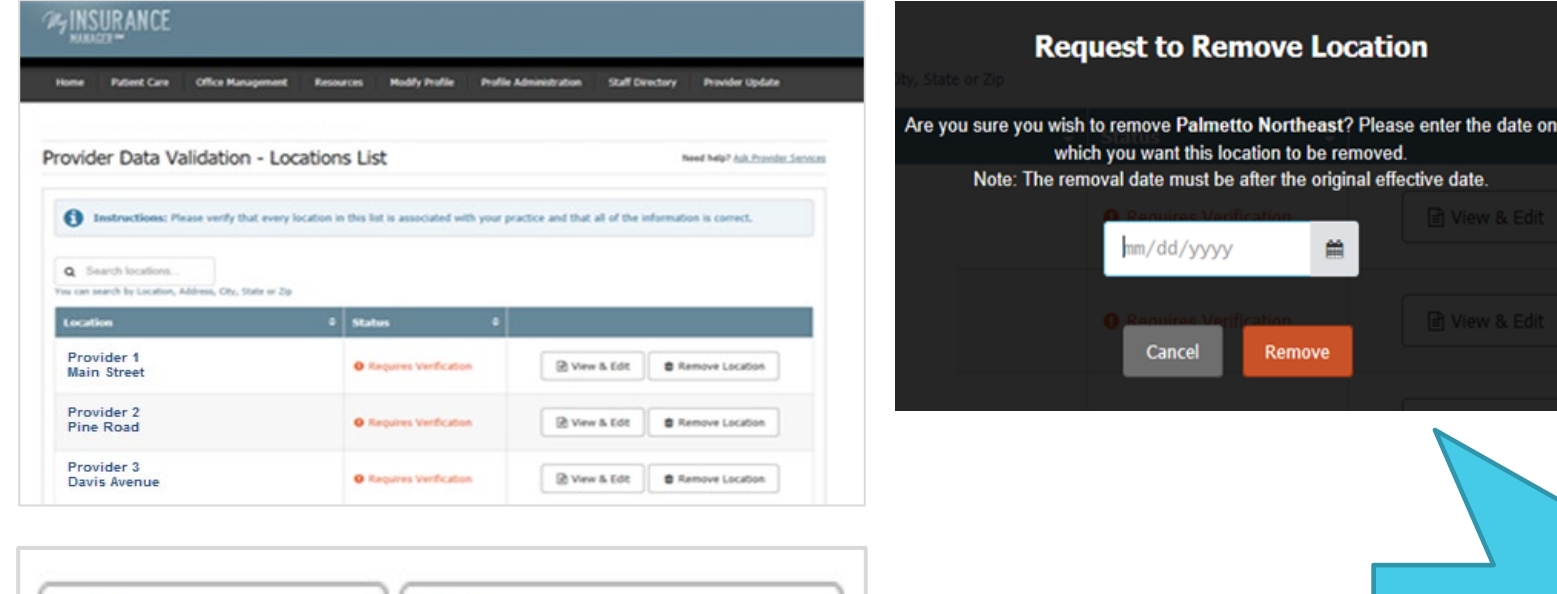

View & Edit **T** Remove Location

**Providers SHOULD NOT use this function to remove a location from their VIEW!**

# MEDICAL FORMS RESOURCE CENTER

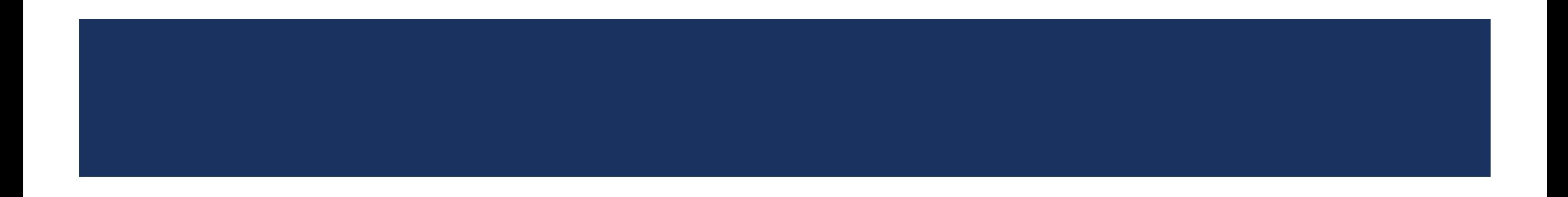

## MEDICAL FORMS RESOURCE CENTER (MFRC)

### **Overview**

Web-based tool used to request prior authorizations.

### **Use MFRC to:**

- **Submit prior authorization requests.**
- Request peer-to-peer review.
- **Receive priority processing.**

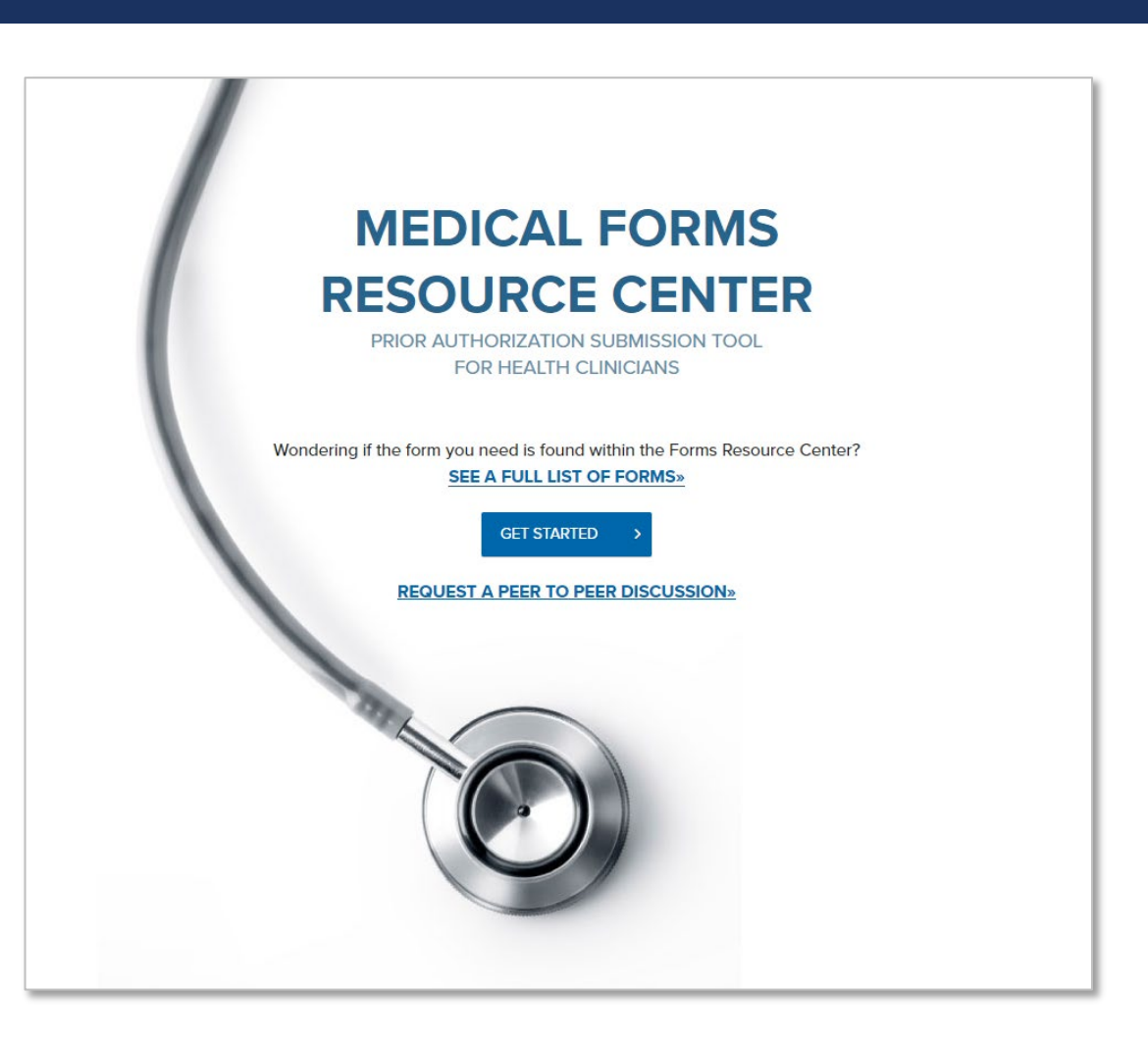

## MEDICAL FORMS RESOURCE CENTER (MFRC)

### **Three Easy Steps**

- 1. Enter the facility and patient details
- 2. Include all required clinicals
- 3. Submit the request

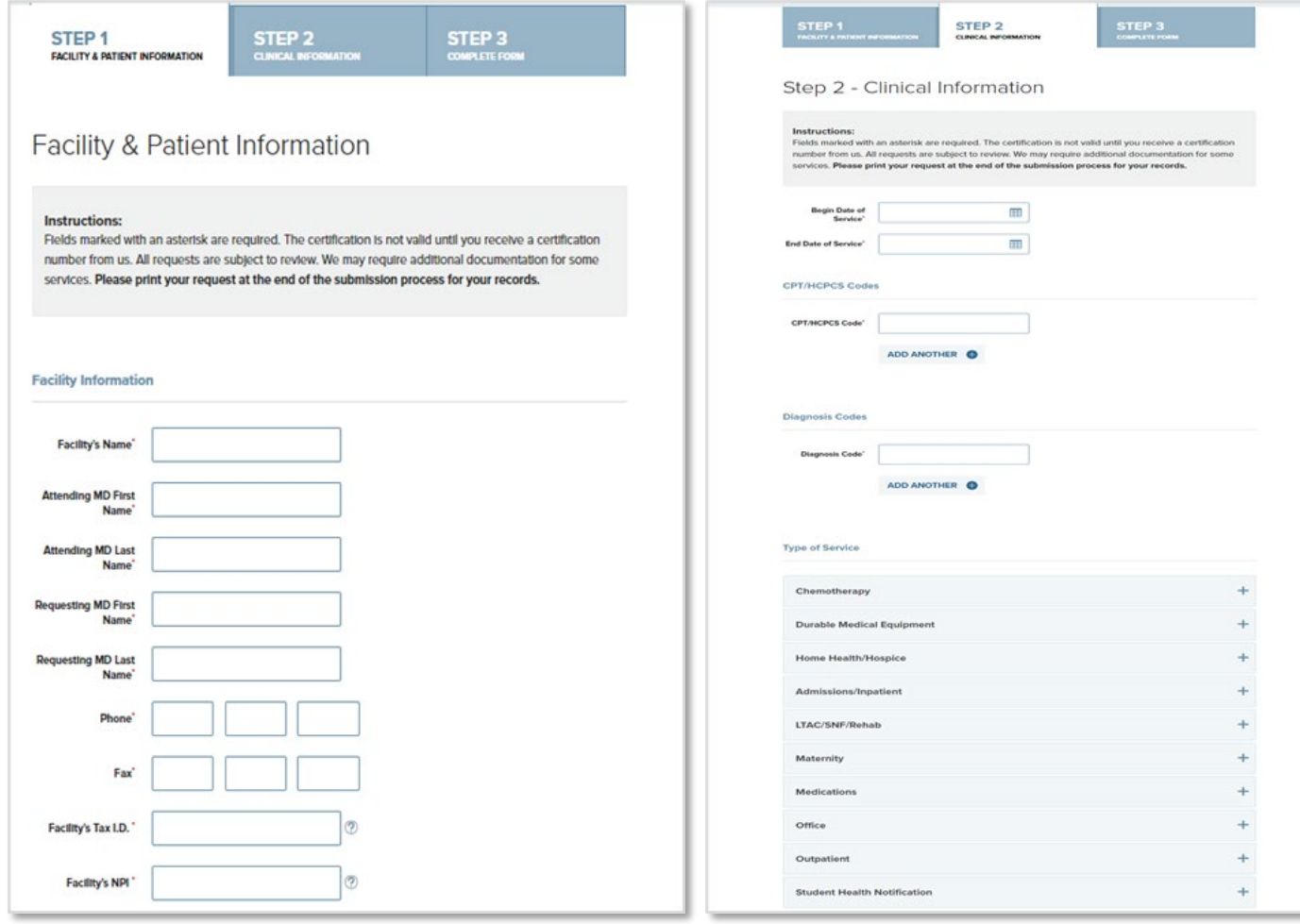

## MEDICAL FORMS RESOURCE CENTER (MFRC)

### **Examples of Requests**

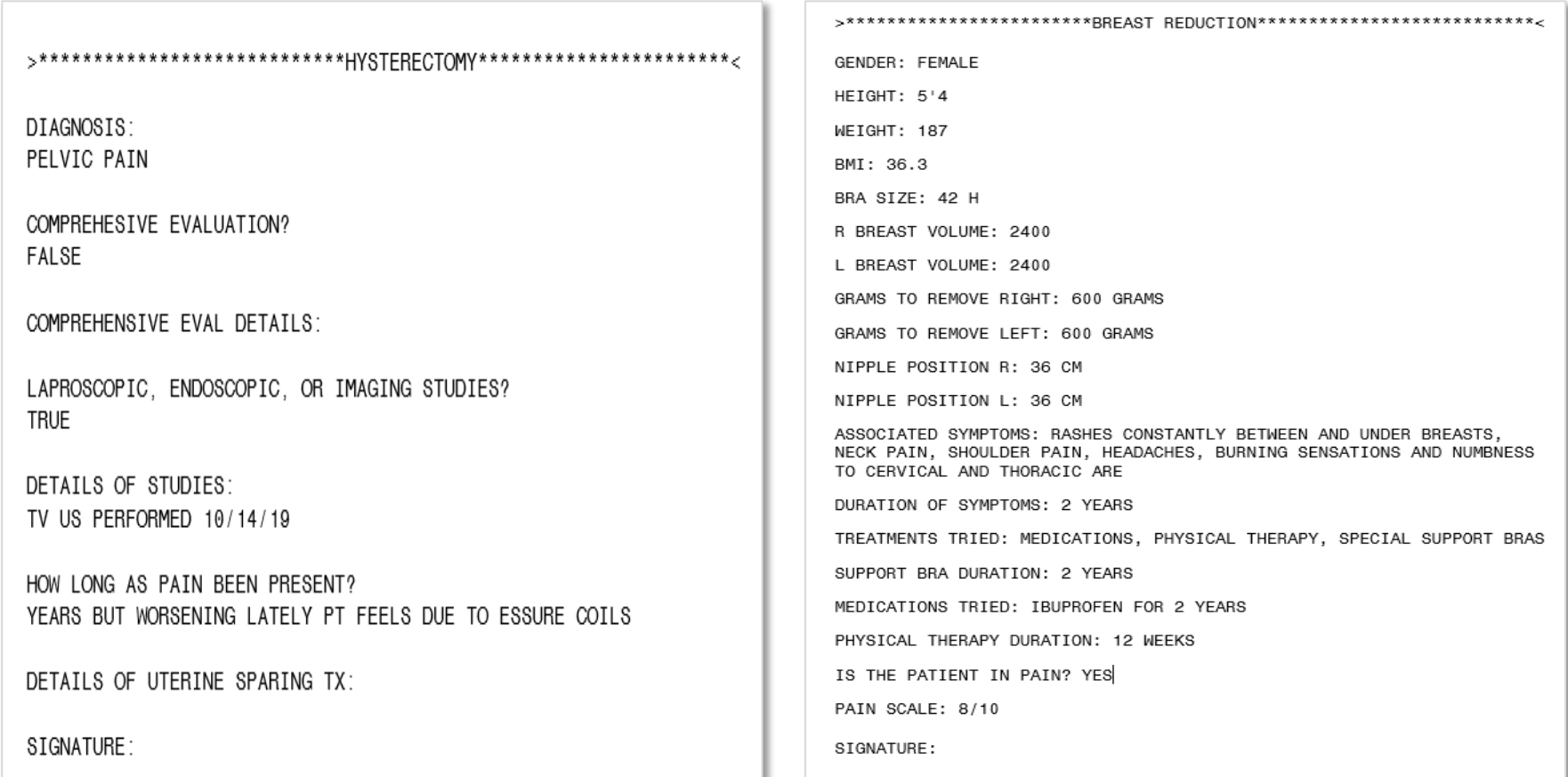

# VOICE RESPONSE UNIT

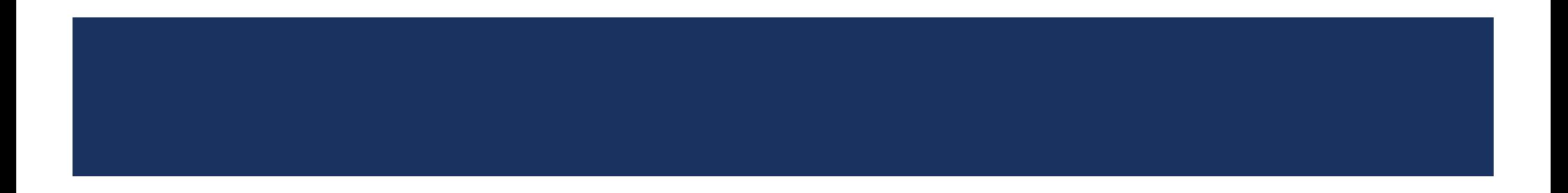

## VOICE RESPONSE UNIT (VRU)

### **Overview**

The VRU is a fully automated tool that offers quick and easy information over the phone.

### **Use the VRU to:**

- **Check eligibility and benefits.**
- **Divides** Obtain effective dates.
- **Receive group numbers.**
- **Retrieve claims status.**
- Get authorization details.
- Recoupments / Refunds Details

#### **Guidelines and Tips**

#### **Main Menu Functions**

- Press 1: Eligibility and benefits
- Press 2: Claims information (includes claims status and filing addresses)
- Press 3: Pre-certification or pre-authorization
- Press 4: Refund questions  $\bullet$
- Press 5: Provider Enrollment (including credentialing, questions and inquiries)
- Press 8: Return to the main menu
- Press \*: Repeat any message

#### **Options Available for Eligibility and Benefits and Claims Status**

- Fax ۰
- ٠ Voice
- Voice, then Fax  $\bullet$

#### Please Have This Information Ready When You Call:

- Your National Provider Identifier (NPI) or Tax ID
- Patient's identification number
- Patient's date of birth  $\bullet$
- Date of service (for claim status)  $\bullet$
- Your fax number (if you want us to fax information to you)  $\bullet$

# THANK YOU FOR ATTENDING

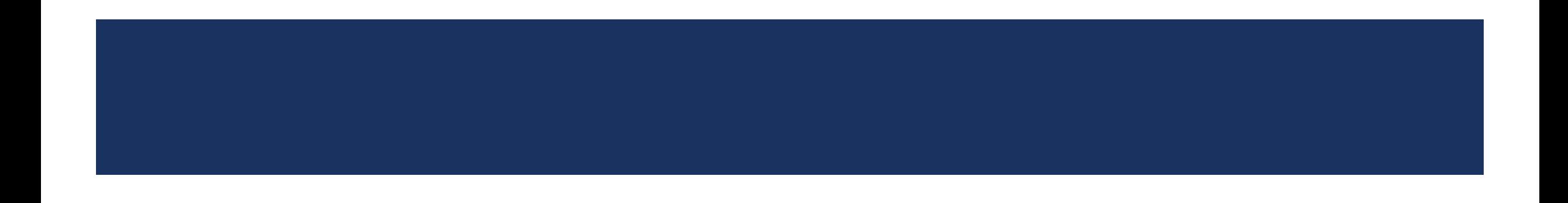